# **KROME EX MUSIC WORKSTATION** 电子琴

KORD

KROME EX

**CARL CAR** 

)<br>S

**[Supplementary Manual](#page-2-0) [Manuel complémentaire](#page-14-0) [Guía de inicio rápido](#page-23-0) [Manual suplementario](#page-32-0)** 补充手册 きゅうしゃ [追補マニュアル](#page-46-0)

**KORG** 

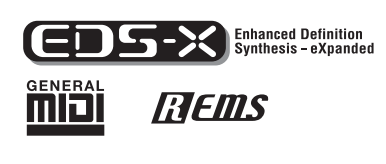

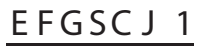

# **ENGLISH**

# KORG

# <span id="page-2-0"></span>**KROME EX MUSIC WORKSTATION Supplementary Manual**

## **Contents**

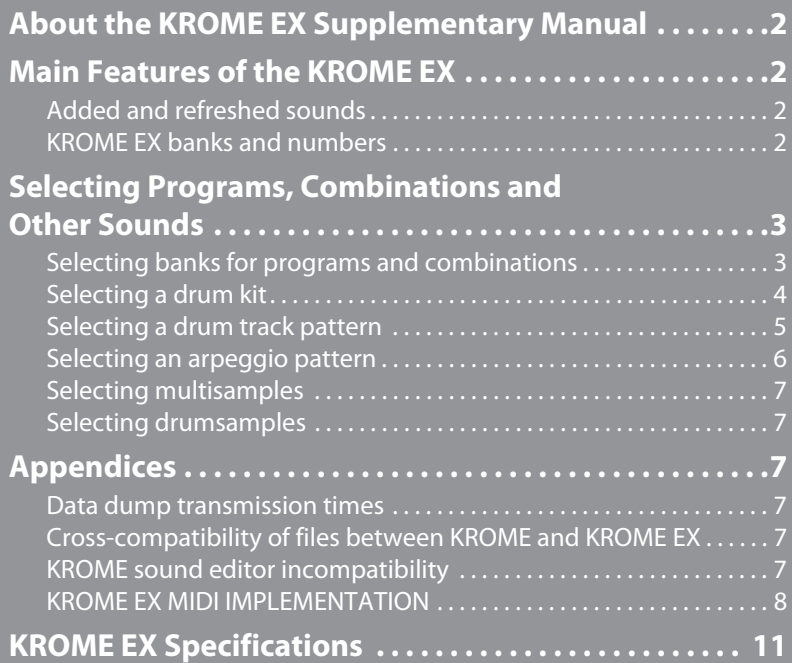

## <span id="page-3-0"></span>**About the KROME EX Supplementary Manual**

This supplementary manual explains the expanded functions and other features of the KROME EX regarding its programs, combinations and so on. Please read this as a supplement to be used with the KROME Operation Guide and the KROME Parameter Guide.

## <span id="page-3-1"></span>**Main Features of the KROME EX**

#### <span id="page-3-2"></span>**Added and refreshed sounds**

In addition to the full keyboard stereo long-sampled and non-looped piano, the drums with ambience, and other high-definition KROME sounds, the KROME EX features a wealth of new sounds and patterns such as polyphonic synth sounds for EDM (Electronic Dance Music), synth leads, drum kits, filter-x pianos, vocal leads, folk instruments and sound effects. Also, each of the piano sounds including grand, upright and electric pianos have been expanded.

Below is a comparison of the sounds, patterns and so on between the KROME EX and the KROME.

#### **KROME Sound and pattern data comparison: EX vs. KROME**

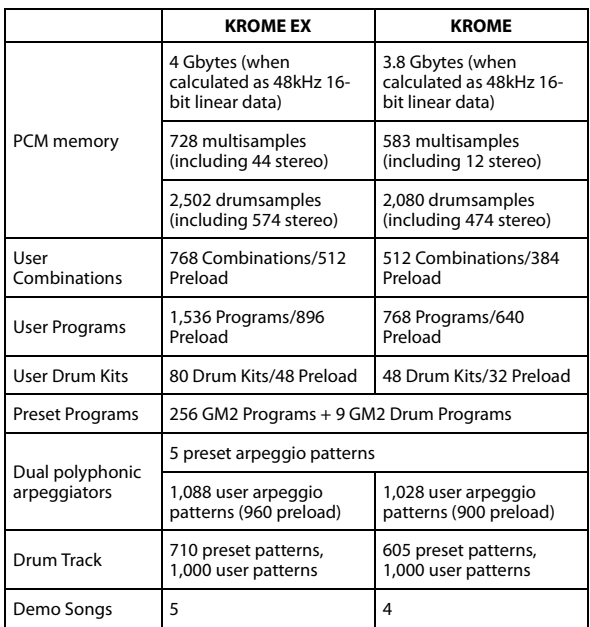

Refer to the "KROME EX Voice Name List" to see the specific order in which the sounds and patterns are sorted.

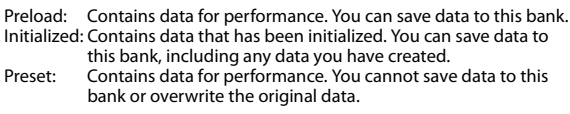

#### <span id="page-3-3"></span>**KROME EX banks and numbers**

#### *Programs*

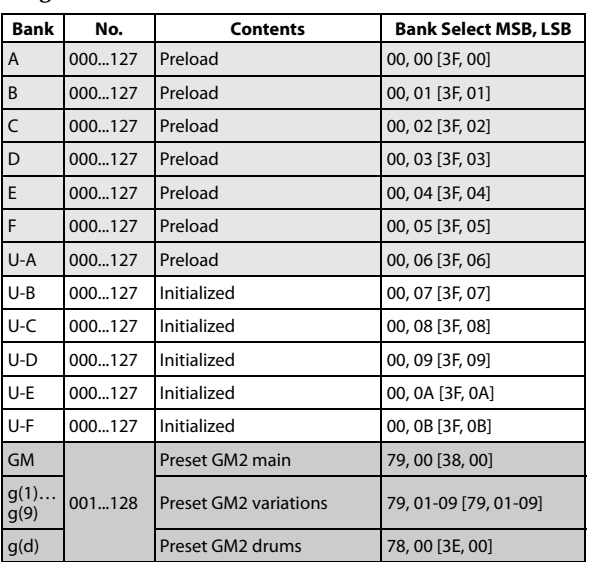

#### *Combinations*

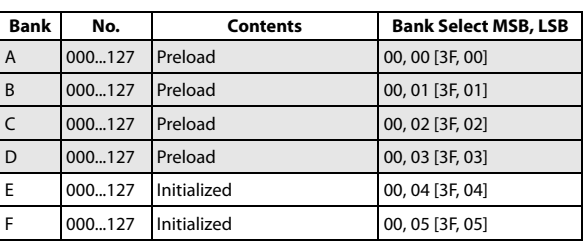

#### *Drum Kits*

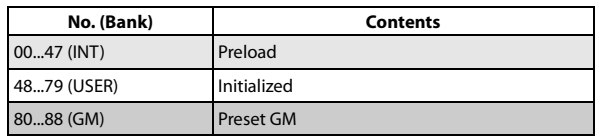

#### *Drum Track patterns*

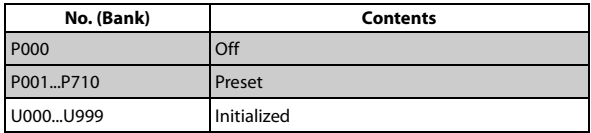

#### *Arpeggio pattern*

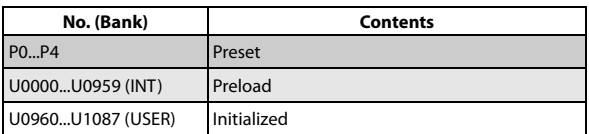

#### *Multisamples*

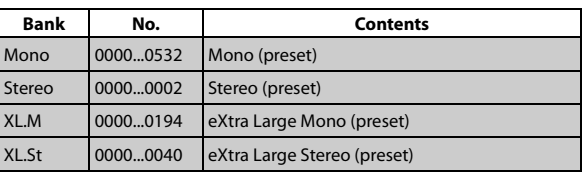

#### *Drumsamples*

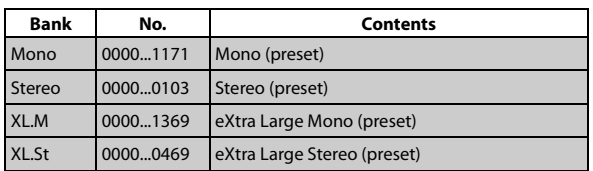

### <span id="page-4-0"></span>**Selecting Programs, Combinations and Other Sounds**

Here's how to select the new sounds added to the KROME EX.

These instructions show how to select the banks that have been added for programs and combinations. Banks have not been added for all other sounds (data has been added within the banks), so the method of selecting banks is basically the same as for the KROME. The relevant pages for selecting those sounds will be listed.

#### <span id="page-4-1"></span>**Selecting banks for programs and combinations**

#### **Select the program bank using the BANK A–F buttons**

**1. Select "Program Select" in Program, Combination, or Sequencer mode.**

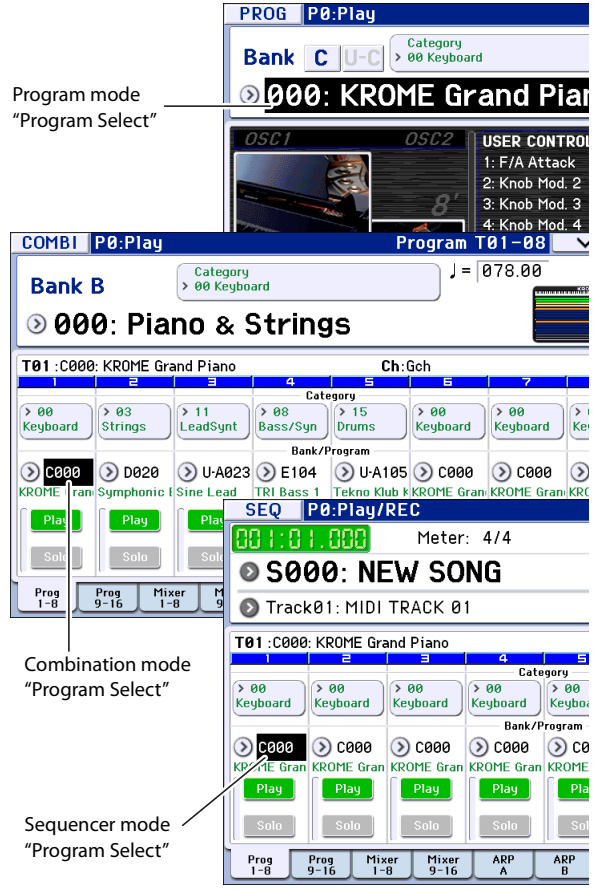

#### **2. Press the BANK A–F buttons to switch the bank.**

#### BANK A–F buttons

Number of programs: BANK A–F (stays lit), BANK U–A to U–F (blinks) Combination: BANK A–F (stays lit)

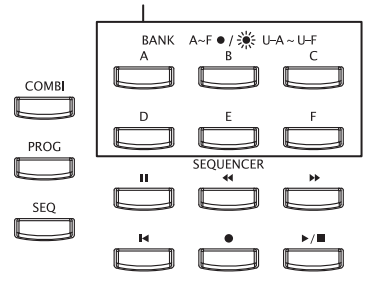

Press the lit button to select the U banks (U-A–U-F). The corresponding button will blink.

Press a blinking or dark (unlit) button to select banks A–F. The corresponding button will light.

#### **Select the combination bank using the BANK A–F buttons**

#### **1. Select "Combination Select" in Combination mode.**

Combination mode "Combination Select"

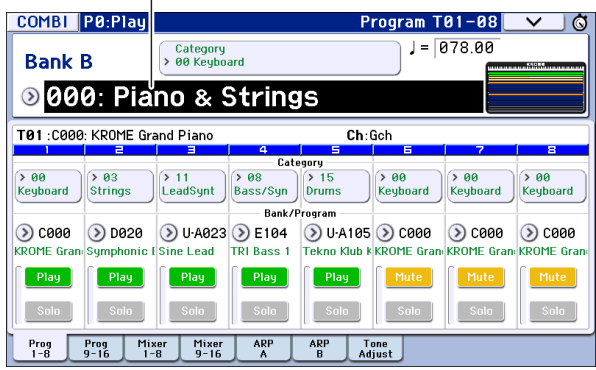

**2. Press the BANK A–F buttons to switch the bank. The corresponding button will light.**

#### **Selecting banks for programs and combinations on the display**

Press the pop-up button  $(\circ)$  to the left side of "Program Select" in Program, Combination or Sequencer mode to display the Bank/Program Select menu.

Use the tabs to the left and right of the display to select banks.

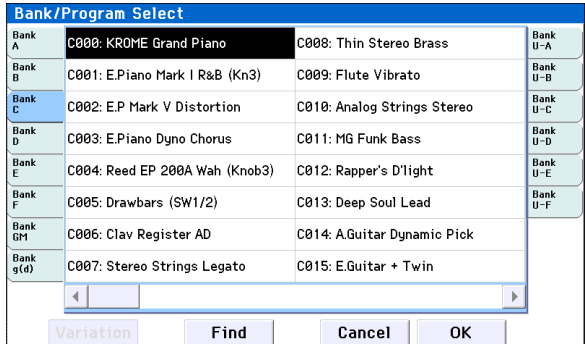

Press the pop-up button to the left side of "Combination Select" in Combination mode. The Bank/Combination Select menu appears. Use the tabs to the left side of the display to select banks.

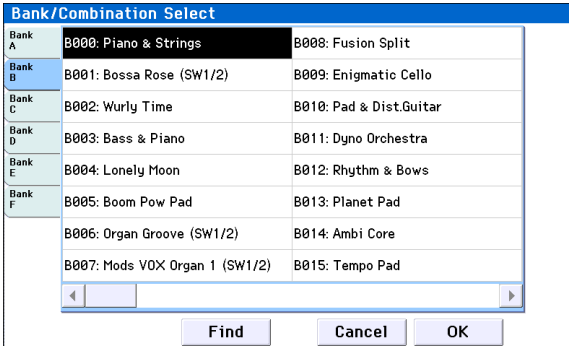

• Press the Program Bank buttons at the upper left corner of the Program mode P0: Play page to switch banks.

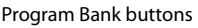

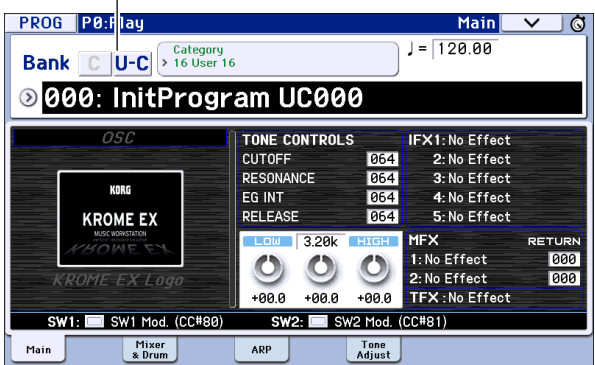

• If you press "Program Select" (in Program, Combination or Sequencer mode) or "Combination Select" (in Combination mode) twice in succession, the bank and number select pad will appear.

Press the BANK buttons to select a bank.

The program bank will switch from U–A through U–F (bank U) and from banks A–F with each press of a BANK button.

Program Select Bank and number select pad

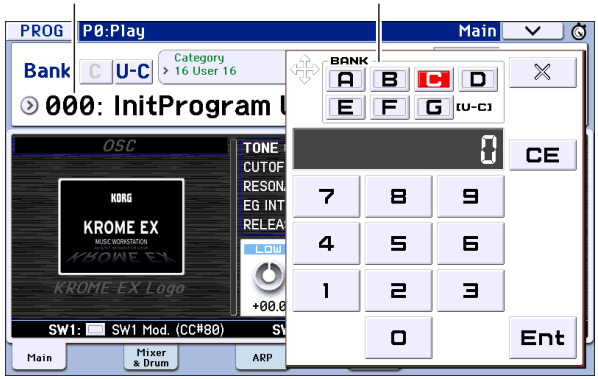

#### **For Write, Copy, Load, and MIDI Dump functions**

In each dialog box for Write Program, Write Combination as well as Copy, Load and MIDI Dumprelated functions, select a bank and execute each function.

#### **Change all bank references**

In the "Change all bank references" menu command of Global mode, you can change the program banks set for multiple timbres in combinations and for song tracks, all at once.

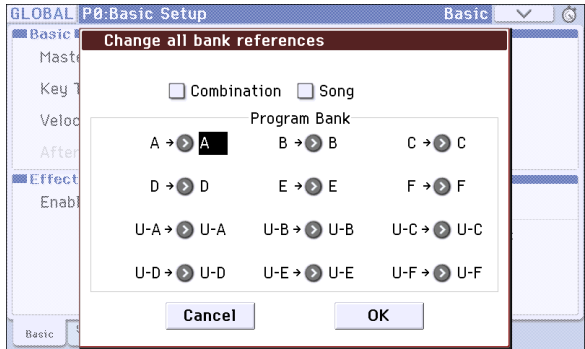

#### **For Save PCG-related functions**

Using the Save menu command in Media mode, select the program or combination bank to save.

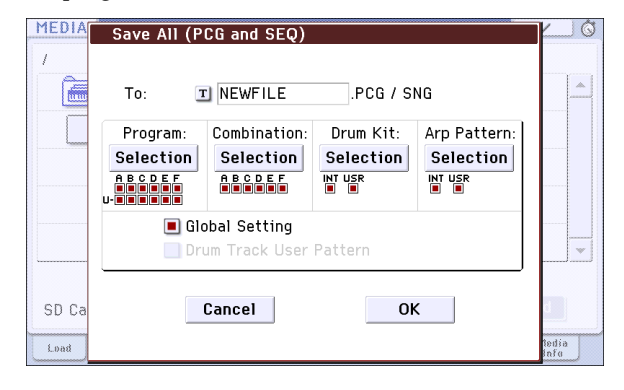

#### <span id="page-5-0"></span>**Selecting a drum kit**

#### **Assigning drum kits to a program**

**1. On the Program mode P1: Basic/Controllers– Program Basic page, set the "Oscillator Mode" to Drums or Double Drums.**

Oscillator Mode

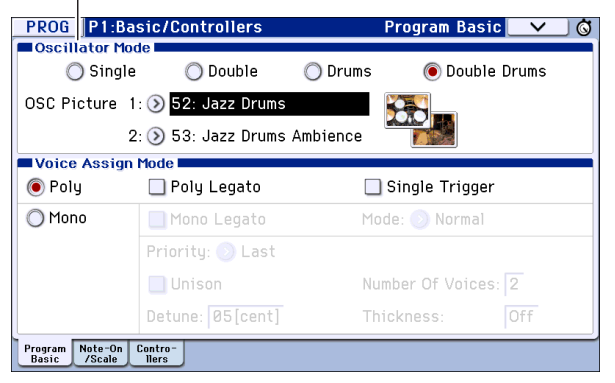

**2. On the Program mode P2: OSC/Pitch– OSC1 Setup and OSC2 Setup pages, assign the drum kits in "Drum Kit Select."**

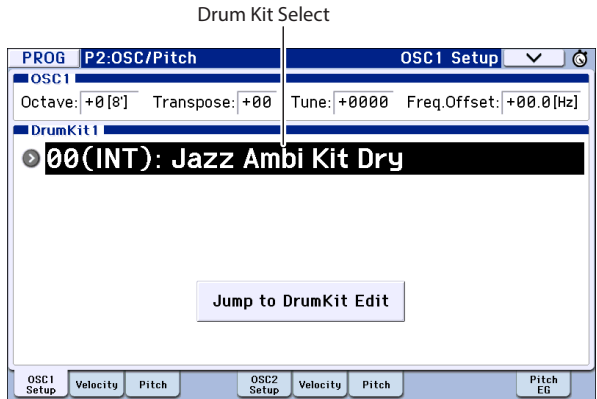

#### <span id="page-5-1"></span>**Setting the values**

- Press the pop-up button  $(\Omega)$  to the left to select from the list.
- Select a value (edit cell), and use the numeric keys or the VALUE dial to select a value.
- Press the value (edit cell) twice in succession to display the pad and select a number.

#### **Customizing a drum kit**

**1. On the Global mode P5: Drum Kit– Sample Setup page, select a drum kit using "Drum Kit Select."**

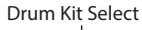

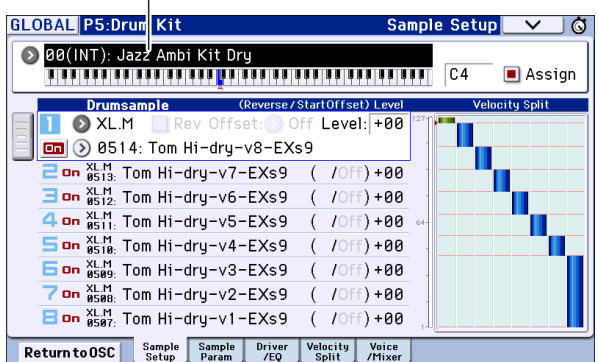

Refer to [p.4](#page-5-1) for how to set the values.

#### **For Write, Copy, Load, and MIDI Dump functions**

In each dialog box for Write Drum Kits as well as Copy, Load and MIDI Dump-related functions, select the Drum kits and execute each function.

#### <span id="page-6-0"></span>**Selecting a drum track pattern**

#### **Assigning a drum track pattern to a program**

• On the Program mode P0: Play– Mixer & Drum Track page, select the "Pattern Bank" and "Pattern No."

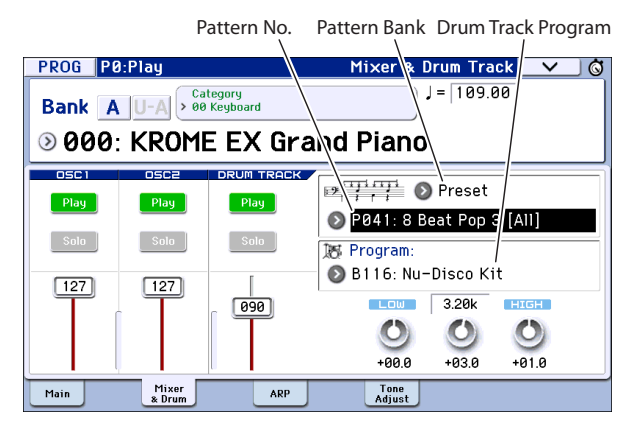

Another way to do this:

• On the Program mode P7: ARP/DT– Drum Track Pattern page, select the "Pattern Bank" and "Pattern No."

Pattern Bank Pattern No.

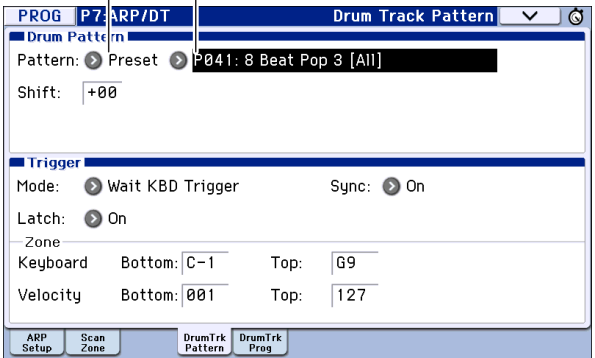

#### **Assigning a drum track pattern to a combination or song**

- On the Combination mode P7: ARP/DT– Drum Track page, select the "Pattern Bank" and "Pattern No."
- On the Sequencer mode P7: ARP/DT– Drum Track page, select the "Pattern Bank" and "Pattern No."

Pattern Bank Pattern No.

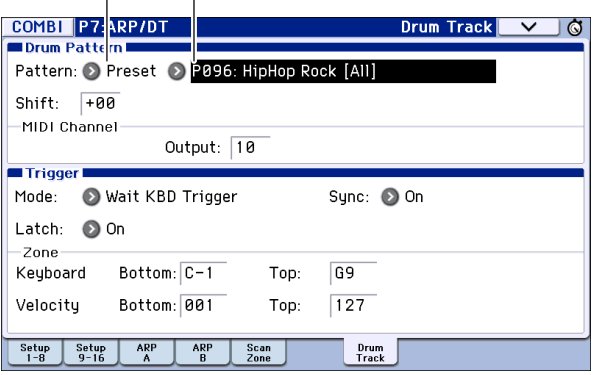

#### **Assigning a pattern for RPPR by selecting a pattern for the song**

• On each Sequencer mode P10: Pattern/RPPR page, select the "Pattern Bank" and "Pattern No."

Pattern Bank Pattern No.

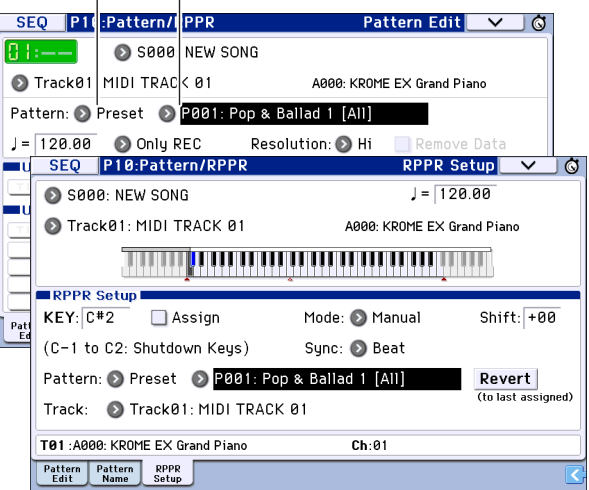

#### **For Convert, Copy, Load, and MIDI Dump functions**

In each dialog box for Convert to Drum Track Pattern as well as Copy, Load and MIDI Dump-related functions, select a drum track pattern and execute each function.

Refer to [p.4](#page-5-1) for how to set the values.

#### <span id="page-7-0"></span>**Selecting an arpeggio pattern**

#### **Assigning an arpeggio pattern to a program**

• On the Program mode P0: Play– Arpeggiator page, select the "Pattern."

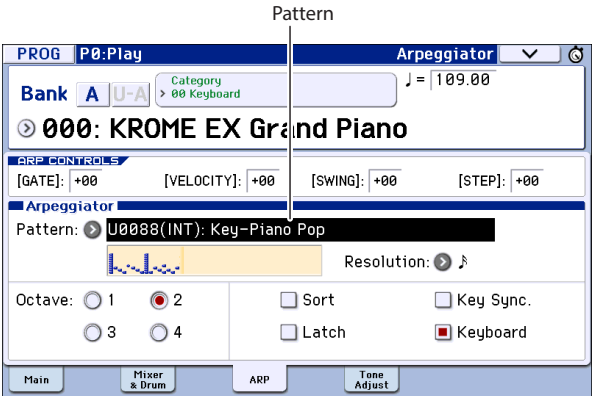

Another way to do this:

• On the Program mode P7: ARP DT– ARP Setup page, select the "Pattern."

Pattern

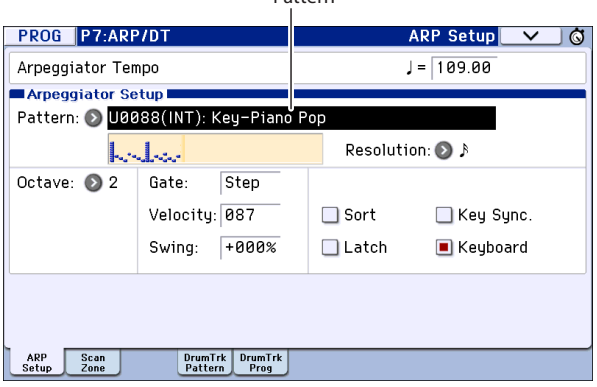

Refer to [p.4](#page-5-1) for how to set the values.

#### **Assigning an arpeggio pattern to a combination or song**

- On the Combination mode P0: Play page, the P7: ARP/DT– Arpeggiator A page, or the Arpeggiator B page, select the "Pattern."
- On the Sequencer mode P0: Play page, the P7: ARP/DT– Arpeggiator A page, or the Arpeggiator B page, select the "Pattern."

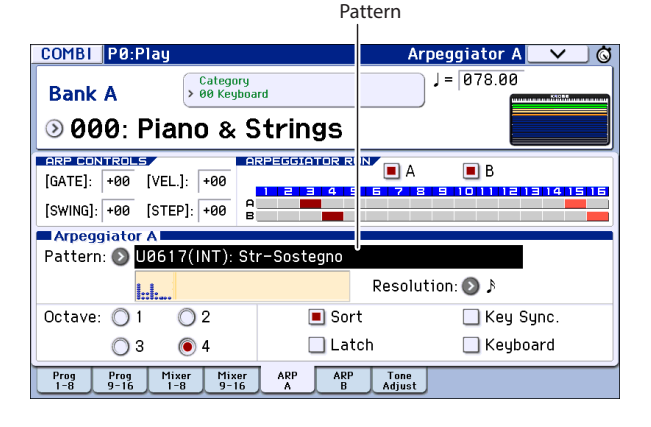

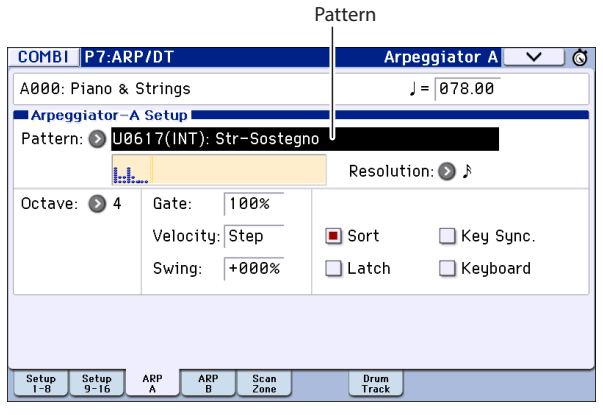

*Note:* Set "Arpeggiator Assign" and "Arpeggiator Run A, B" on the Combination mode or Sequencer mode P7: ARP/DT– ARP Setup T01–08 page and the ARP Setup T09–16 page. For details, refer to the KROME Operation Guide and Parameter Guide.

#### **Customizing an arpeggio pattern**

**1. On the Global mode P6: Arpeggio Pattern– Setup page, select the "Pattern."**

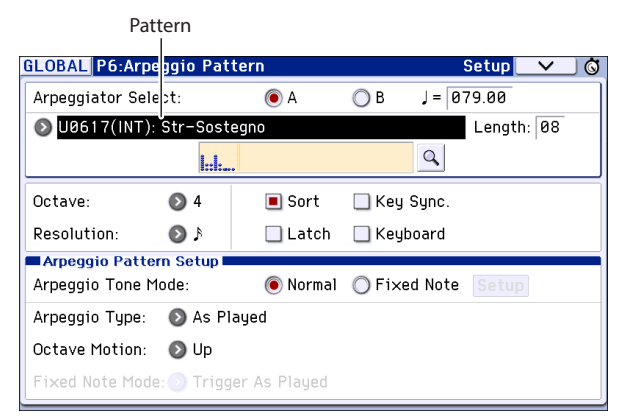

Refer to [p.4](#page-5-1) for how to set the values.

#### **For Write, Copy, Load, and MIDI Dump functions**

In each dialog box for Write Arpeggio Patterns as well as Copy, Load and MIDI Dump-related functions, select an Arpeggio pattern and execute each function.

#### <span id="page-8-0"></span>**Selecting multisamples**

#### **Assigning an multisample to a program**

- **1. On the Program mode P1: Basic/Controllers– Program Basic page, set the "Oscillator Mode" to Single or Double.**
- **2. On the Program mode P2: OSC/Pitch– OSC1 Setup and OSC2 Setup pages, select the "Bank" and "Multisample Select."**

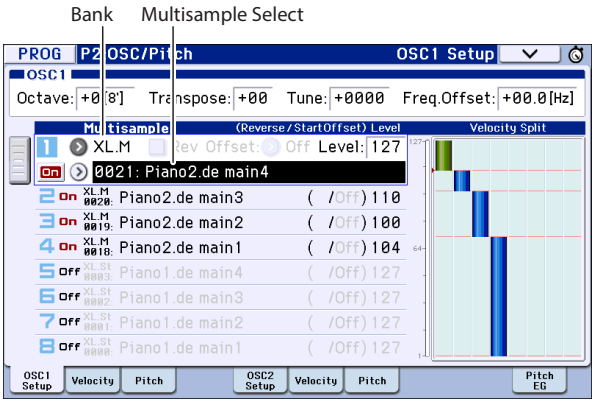

#### <span id="page-8-1"></span>**Selecting drumsamples**

#### **Assigning drumsamples to a drum kit**

• On the Global mode P5: Drum Kit– Sample Setup page, select the "Bank" and "Drumsample Select."

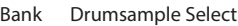

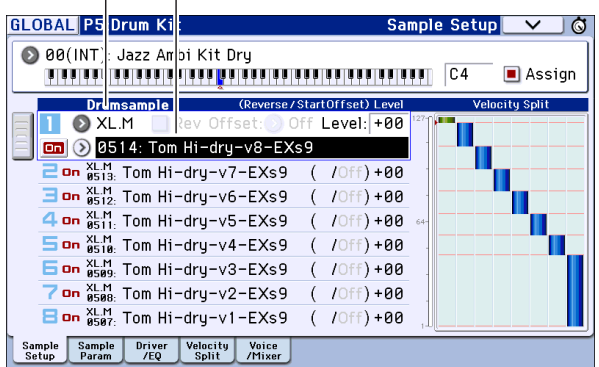

## <span id="page-8-2"></span>**Appendices**

#### <span id="page-8-3"></span>**Data dump transmission times**

#### **Transmission**

The table below shows the dump data size and time required (via MIDI).

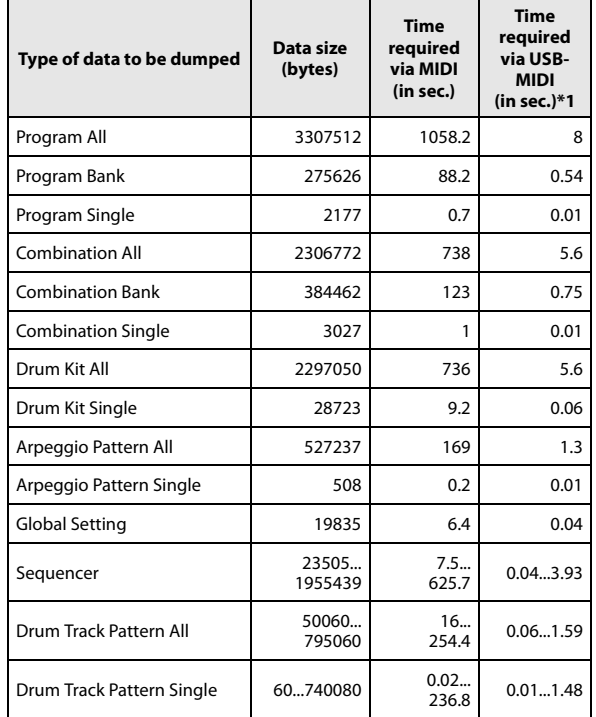

\*1: The USB-MIDI dump times listed here are for when the KROME EX is connected to a computer with a USB 2.0 port. The time required will depending on the computer system you're using.

*Note:* More time will be required if the song data contains SysEx events, since these must be converted.

#### <span id="page-8-4"></span>**Cross-compatibility of files between KROME and KROME EX**

The KROME EX can convert and load .PCG file and .SNG files (KROME format). When loading songs created on the KROME into the KROME EX, load both the .SNG file and the .PCG file that were created on the **KROME** 

On the other hand, the KROME cannot load .PCG file and .SNG files in KROME EX format. Save the song data in .SNG files as a standard MIDI file (SMF format) in order to load the data into the KROME.

#### <span id="page-8-5"></span>**KROME sound editor incompatibility**

The KROME Editor/Plug-in Editor cannot be used with the KROME EX.

Also, an Editor/Plug-in Editor for the KROME EX is not available.

November.07.'18 Consult your local Korg dealer for more information on MIDI System Exclusive implementation. Consult your local Korg dealer for more information on MIDI System Exclusive implementation.

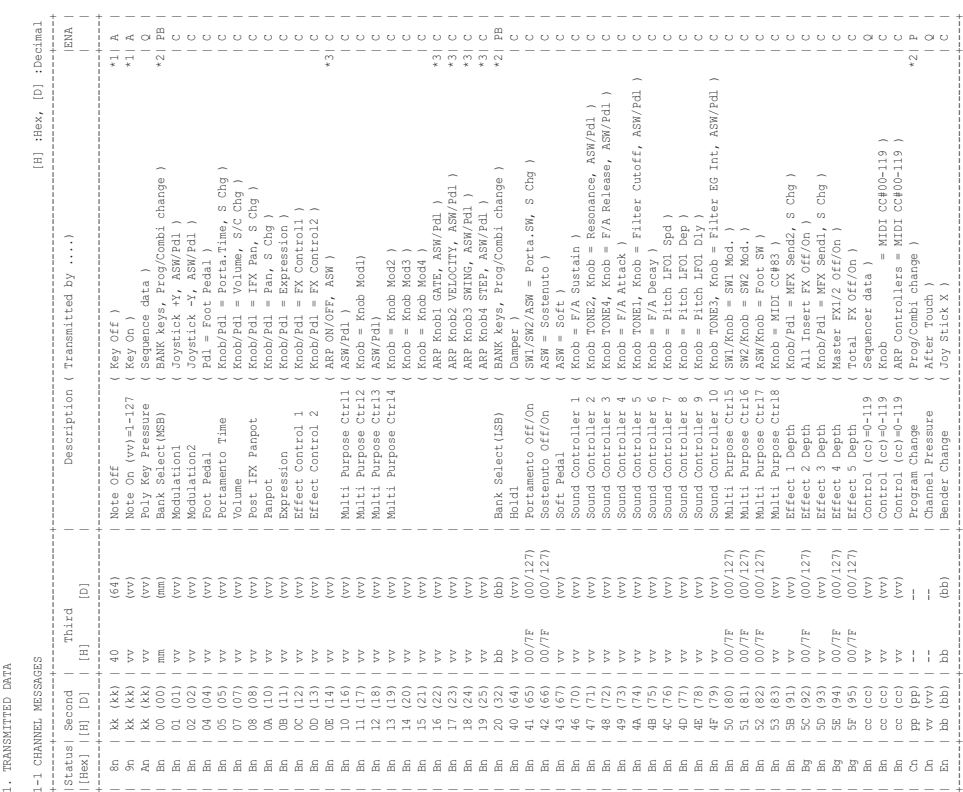

<span id="page-9-0"></span>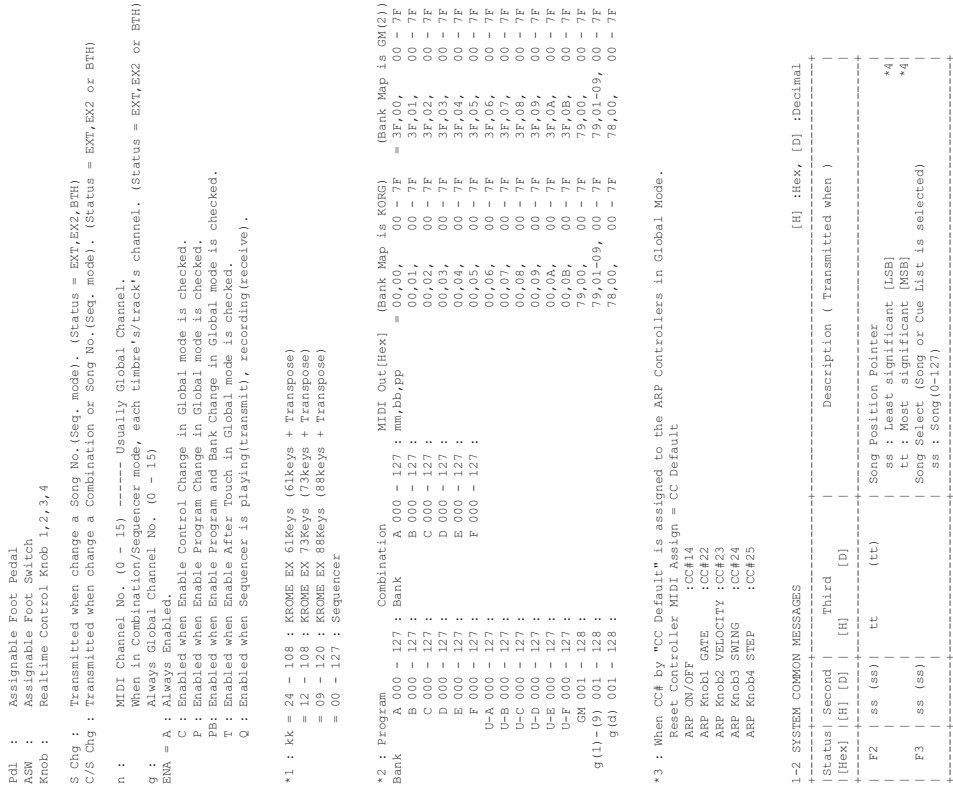

 Transmits Song Position Pointer message when in Sequencer mode. (Internal Clock) Transmits Song Select message when in Sequencer mode.

+------+--------+--------------------+--------------------------------------------------------+

\*4 : For example, if time signature is 4/4 or 8/8, tt, ss = 00,10 means one measure. \*4 : For example, if time signature is 4/4 or 8/8, tt,ss = 00,10 means one measure.

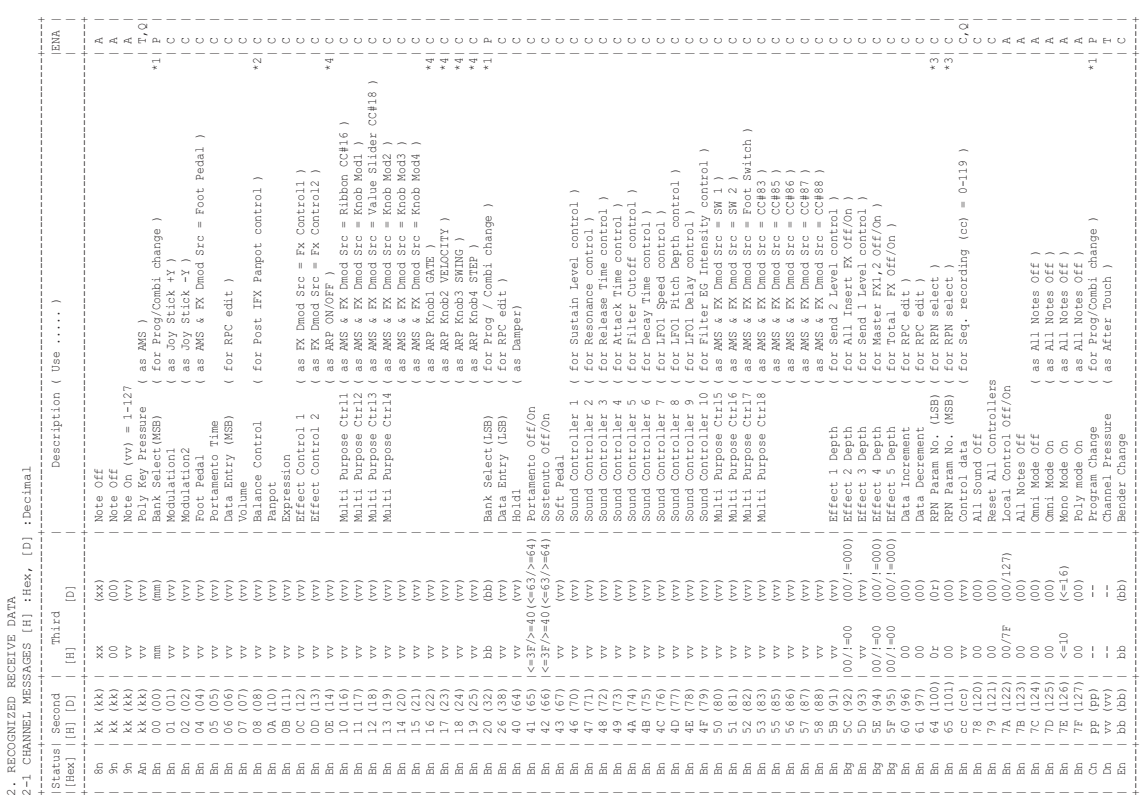

![](_page_10_Picture_352.jpeg)

![](_page_11_Picture_373.jpeg)

When Bank Map in Global mode is

MIDI In [<br>mm,bb,pp = 3

 $\begin{array}{l} \frac{1}{2} \frac{1}{2} \frac{$ 

\*4 : When CC# by "CC Default" is assigned to the ARP Controllers in Global Mode.

\*4 : When CC# by "CC Default" is assigned to the ARP Controllers in Global Mode.<br>n : When in Brogramo(comba) .<br>https://www.comband.comband.comband.comband.comband.com/

 n : When in Program/Combination mode, Global channel. When in Sequencer mode, current selected track's channel.

x : Random

 $\begin{array}{ccccc}\n&\textrm{if}&\textrm{if}&$ 

MIDI In [<br>mm,bb,pp = 0

# <span id="page-12-0"></span>**KROME EX Specifications**

![](_page_12_Picture_306.jpeg)

![](_page_13_Picture_314.jpeg)

![](_page_13_Picture_315.jpeg)

### **Operating requirements**

#### **KORG USB-MIDI Driver**

#### **Windows**

Operating system: Microsoft Windows 7 SP1 (32-bit/64-bit, all editions), Microsoft Windows 8.1 Update (32-bit/64-bit, all editions), Microsoft Windows 10 Update (32-bit/64-bit, all editions) Computer: USB port required (a USB host controller made by Intel is recommended)

#### **Macintosh**

Operating system: macOS 11 or later.

Computer: Apple Macintosh computer with an Intel processor that has a USB port and satisfies the requirements for running macOS.

- \* Specifications and appearance are subject to change without notice for improvement.
- \* All product names and company names are the trademarks or registered trademarks of their respective owners.

# **FRANÇAIS**

# KORG

# <span id="page-14-0"></span>**KROME EX** MUSIC WORKSTATION

# **Manuel complémentaire**

## **Contenu**

![](_page_14_Picture_72.jpeg)

### <span id="page-15-0"></span>**Au sujet du manuel complémentaire du KROME EX**

Ce manuel complémentaire décrit les fonctions mises à jour et autres fonctions du KROME EX liées aux programmes, combinaisons, etc. Ce manuel constitue un supplément et doit être lu au même titre que le Manuel de l'utilisateur du KROME.

# <span id="page-15-1"></span>**Fonctions principales du KROME EX**

#### <span id="page-15-2"></span>**Palette de sons rafraîchie et élargie**

Outre le son de piano provenant de longs échantillons non bouclés capturés en stéréo sur toute la tessiture du clavier, la batterie avec ambiance et les autres sons de haute définition du KROME, le KROME EX offre une foule de nouveaux sons et motifs comme des sons de synthé polyphonique taillés sur mesure pour l'EDM ('Electronic Dance Music'), des synthés lead, kits de batterie, pianos à filtre x, des sons de chant lead, d'instruments traditionnels et des effets sonores. En outre, tous les sons de piano, y compris les son de piano à queue, de piano droit et de pianos électriques, ont été étendus.

Le tableau ci-dessous compare les sons, motifs, etc. du KROME EX et du KROME.

#### **Comparatif des données de sons et motifs KROME: EX opposé au KROME**

![](_page_15_Picture_628.jpeg)

Reportez-vous au guide "KROME EX Voice Name List" pour vérifier l'ordre spécifique selon lequel les sons et motifs sont triés.

![](_page_15_Picture_629.jpeg)

#### <span id="page-15-3"></span>**Banques et numéros du KROME EX**

*Programmes*

![](_page_15_Picture_630.jpeg)

#### *Combinaisons*

![](_page_15_Picture_631.jpeg)

#### *Kits de batterie*

![](_page_15_Picture_632.jpeg)

#### *Motifs de piste de batterie*

![](_page_15_Picture_633.jpeg)

#### *Motif d'arpège*

![](_page_15_Picture_634.jpeg)

#### *Multi-échantillons*

![](_page_15_Picture_635.jpeg)

#### *Échantillons de batterie*

![](_page_15_Picture_636.jpeg)

### <span id="page-16-0"></span>**Sélection de programmes, de combinaisons et d'autres sons**

Voici comment sélectionner les nouveaux sons incorporés au KROME EX.

Ces instructions décrivent la sélection des banques supplémentaires de programmes et de combinaisons. Pour tous les autres sons, pas de banques supplémentaires, mais des données ont été ajoutées aux banques existantes, de sorte que la procédure de sélection de ces banques est identique à celle sur le KROME. Les pages de référence sont mentionnées pour la procédure de sélection de ces sons.

#### <span id="page-16-1"></span>**Sélection de banques de programmes et de combinaisons**

#### **Sélection de la banque de programmes avec les boutons BANK A–F**

**1. Sélectionnez "Program Select" en mode Program, Combination ou Sequencer.**

![](_page_16_Picture_7.jpeg)

#### **2. Changez de banque avec les boutons BANK A–F.**

#### Boutons BANK A–F

Nombre de programmes: BANK A–F (reste allumé), BANK U–A à U–F (clignote) Combinaison: BANK A–F (reste allumé)

![](_page_16_Figure_11.jpeg)

Appuyez sur le bouton allumé pour choisir parmi les banques U (U-A–U-F). Le bouton correspondant clignote alors.

Appuyez sur un bouton clignotant ou éteint pour choisir parmi les banques A–F. Le bouton correspondant s'allume.

#### **Sélection de la banque de combinaisons avec les boutons BANK A–F**

**1. Sélectionnez "Combination Select" en mode Combination.**

"Combination Select" en mode Combination

![](_page_16_Picture_276.jpeg)

**2. Changez de banque avec les boutons BANK A–F. Le bouton correspondant s'allume alors.**

#### **Sélection de banque de programmes et de combinaisons à l'écran**

Appuyez sur le bouton de menu déroulant  $(\Omega)$  à gauche de "Program Select" en mode Program, Combination ou Sequencer pour afficher le menu Bank/Program Select menu. Utilisez les onglets à gauche et à droite de l'écran

pour sélectionner les banques.

![](_page_16_Picture_277.jpeg)

• Appuyez sur le bouton de menu déroulant à gauche de "Combination Select" en mode Combination. Le menu Bank/Combination Select s'affiche. Utilisez les onglets à gauche de l'écran pour sélectionner les banques.

![](_page_16_Picture_278.jpeg)

• Utilisez les boutons de banques de programmes dans le coin supérieur gauche de l'écran à la page "P0: Play" du mode Program pour changer de banque.

Boutons de banques de programmes

![](_page_17_Picture_3.jpeg)

• Quand vous appliquez deux pressions successives sur "Program Select" (en mode Program, Combination ou Sequencer) ou sur "Combination Select" (en mode Combination), le pavé de sélection de banque et de numéro s'affiche.

Utilisez les boutons BANK pour choisir une banque. Vous pouvez sélectionner parmi les banques de programmes U–A à U–F (banque U) et les banques A à F à chaque pression d'un bouton BANK.

Program Select Pavé de sélection de banque et de numéro

![](_page_17_Picture_8.jpeg)

#### **Pour les fonctions Write, Copy, Load et MIDI Dump**

Dans chaque fenêtre de dialogue liée aux fonctions Write Program, Write Combination ainsi que les fonctions Copy, Load et MIDI Dump, sélectionnez une banque et exécutez la fonction.

#### **Change all bank references**

La commande de menu "Change all bank references" du mode Global permet de changer d'un coup toutes les banques de programmes assignées à plusieurs timbres de combinaisons et pistes de morceaux.

![](_page_17_Picture_264.jpeg)

#### **Fonctions liées à la sauvegarde de fichiers PCG**

Sélectionnez la banque de programmes ou de combinaisons à sauvegarder avec la commande de menu Save du mode Media.

![](_page_17_Picture_265.jpeg)

#### <span id="page-17-0"></span>**Sélection d'un kit de batterie**

#### **Assignation de kits de batterie à un programme**

**1. À la page "P1: Basic/Controllers– Program Basic" du mode Program, réglez "Oscillator Mode" sur Drums ou Double Drums.**

Oscillator Mode

![](_page_17_Picture_266.jpeg)

**2. Aux pages "P2: OSC/Pitch– OSC1 Setup" et "OSC2 Setup" du mode Program, assignez les kits de batterie avec "Drum Kit Select".**

Drum Kit Select

![](_page_17_Picture_267.jpeg)

#### <span id="page-17-1"></span>**Réglage des valeurs**

- Appuyez sur le bouton de menu déroulant  $(\Omega)$  à gauche pour sélectionner via la liste.
- Sélectionnez un paramètre (cellule d'édition) et choisissez la valeur avec les touches numériques ou la molette VALUE.
- Appuyez deux fois de suite sur un paramètre (cellule d'édition) pour afficher le pavé et choisir une valeur.

#### **Personnalisation d'un kit de batterie**

**1. À la page "P5: Drum Kit– Sample Setup" du mode Global, sélectionnez un kit de batterie avec "Drum Kit Select".**

#### Drum Kit Select

![](_page_18_Picture_269.jpeg)

Voyez [p.4](#page-17-1) pour des détails sur le réglage des valeurs.

#### **Pour les fonctions Write, Copy, Load et MIDI Dump**

Dans chaque fenêtre de dialogue liée aux fonctions Write Drum Kits ainsi que les fonctions Copy, Load et MIDI Dump, sélectionnez les kits de batterie et exécutez la fonction.

#### <span id="page-18-0"></span>**Sélection d'un motif de piste de batterie**

#### **Assignation d'un motif de piste de batterie à un programme**

• À la page "P0: Play– Mixer & Drum Track" du mode Program, sélectionnez "Pattern Bank" et "Pattern No.".

Pattern No. Pattern Bank Drum Track Program

Mixer & Drum Track **PROG P**8:Play  $J = 109.00$ **Bank A U-A > 00 Keyboard** the Boog Book EX Grand Piano **OSCI** 05C2 DRUM TRACK <del>ET</del> © Preset  $Play$ Play Play **DP041: 8 Beat Pop 3** [All] Solo  $[$  Solo  $]$  $[$  Solo  $]$ **图 Program:** B116: Nu-Disco Kit  $\sqrt{127}$  $\boxed{127}$  $\overline{100}$  3.20k  $\overline{090}$ **HIGH**  $\circ$  $\circ$  $\circ$  $+01.0$  $+00.0$  $+03.0$ Mixer<br>& Drum Main ARP Tone<br>Adjust

Une autre manière de procéder:

• À la page "P7: ARP/DT– Drum Track Pattern" du mode Program, sélectionnez "Pattern Bank" et "Pattern No.".

Pattern Bank Pattern No.

![](_page_18_Picture_270.jpeg)

#### **Assignation d'un motif de piste de batterie à une combinaison ou un morceau**

- À la page "P7: ARP/DT– Drum Track" du mode Combination, sélectionnez"Pattern Bank" et "Pattern No.".
- À la page "P7: ARP/DT– Drum Track" du mode Sequencer, sélectionnez "Pattern Bank" et "Pattern No.".

Pattern Bank Pattern No.

![](_page_18_Picture_271.jpeg)

#### **Assignation d'un motif à la fonction RPPR via le choix d'un motif pour le morceau**

• À chaque page "P10: Pattern/RPPR" du mode Sequencer, sélectionnez "Pattern Bank" et "Pattern No.".

Pattern Bank Pattern No.

![](_page_18_Picture_272.jpeg)

#### **Pour les fonctions Convert, Copy, Load et MIDI Dump**

Dans chaque fenêtre de dialogue liée aux fonctions Convert to Drum Track Pattern ainsi que les fonctions Copy, Load et MIDI Dump, sélectionnez un motif de piste de batterie et exécutez la fonction.

Fr-**5**

Français

Voyez [p.4](#page-17-1) pour des détails sur le réglage des valeurs.

#### <span id="page-19-0"></span>**Sélection d'un motif d'arpège**

#### **Assignation d'un motif d'arpège à un programme**

• À la page "P0: Play– Arpeggiator" du mode Program, sélectionnez "Pattern".

![](_page_19_Picture_151.jpeg)

Une autre manière de procéder:

• À la page "P7: ARP DT– ARP Setup" du mode Program, sélectionnez "Pattern".

Pattern

![](_page_19_Picture_152.jpeg)

Voyez [p.4](#page-17-1) pour des détails sur le réglage des valeurs.

#### **Assignation d'un motif d'arpège à une combinaison ou un morceau**

- À la page "P0: Play", la page "P7: ARP/DT– Arpeggiator A" ou "Arpeggiator B" du mode Combination, sélectionnez "Pattern".
- À la page "P0: Play", la page "P7: ARP/DT– Arpeggiator A" ou "Arpeggiator B" du mode Sequencer, sélectionnez "Pattern".

![](_page_19_Picture_153.jpeg)

Pattern

![](_page_19_Picture_154.jpeg)

*Remarque:* Réglez "Arpeggiator Assign" et "Arpeggiator Run A, B" à la page "P7: ARP/DT– ARP Setup T01–08" et à la page "ARP Setup T09–16" du mode Combination ou Sequencer. Pour des détails, voyez le Manuel de l'utilisateur du KROME.

#### **Personnalisation d'un motif d'arpège**

**1. À la page "P6: Arpeggio Pattern– Setup" du mode Global, sélectionnez "Pattern".**

Pattern

![](_page_19_Picture_155.jpeg)

Voyez [p.4](#page-17-1) pour des détails sur le réglage des valeurs.

#### **Pour les fonctions Write, Copy, Load et MIDI Dump**

Dans chaque fenêtre de dialogue liée aux fonctions Write Arpeggio Patterns ainsi que les fonctions Copy, Load et MIDI Dump, sélectionnez un motif d'arpège et exécutez la fonction.

#### <span id="page-20-0"></span>**Sélection de multi-échantillons**

#### **Assignation d'un multi-échantillon à un programme**

- **1. À la page "P1: Basic/Controllers– Program Basic" du mode Program, réglez "Oscillator Mode" sur Single ou Double.**
- **2. Aux pages "P2: OSC/Pitch– OSC1 Setup" et "OSC2 Setup" du mode Program, sélectionnez "Bank" et "Multisample Select".**

![](_page_20_Picture_168.jpeg)

#### <span id="page-20-1"></span>**Sélection d'échantillons de batterie**

#### **Assignation d'échantillons de batterie à un kit de batterie**

• À la page "P5: Drum Kit– Sample Setup" du mode Global, sélectionnez "Bank" et "Drumsample Select".

Bank Drumsample Select

![](_page_20_Picture_10.jpeg)

### <span id="page-20-2"></span>**Appendices**

#### <span id="page-20-3"></span>**Compatibilité de fichiers entre le KROME et le KROME EX**

Le KROME EX peut convertir et charger des fichiers .PCG et .SNG (de format KROME). Pour charger dans le KROME EX des morceaux créés sur le KROME, chargez le fichier .SNG et le fichier .PCG produits sur le KROME.

En revanche, le KROME ne permet pas de charger des fichiers .PCG et .SNG de format KROME EX. Sauvegardez les données de morceau des fichiers .SNG sous forme de fichier standard MIDI (format SMF) pour pouvoir charger les données dans le KROME.

#### <span id="page-20-4"></span>**Incompatibilité de l'éditeur sonore du KROME**

Les logiciels "Editor" et "Plug-In Editor" du KROME ne peuvent pas être utilisés sur le KROME EX. En outre, le KROME EX n'offre pas de logiciels "Editor" et "Plug-In Editor".

# <span id="page-21-0"></span>**Caractéristiques du KROME EX**

Température de fonctionnement | 0~+40°C

![](_page_21_Picture_325.jpeg)

٦

![](_page_22_Picture_312.jpeg)

![](_page_22_Picture_313.jpeg)

### **Système requis**

#### **Pilote KORG USB-MIDI**

#### **Windows**

Système d'exploitation: Microsoft Windows 7 SP1 (32 bits/64 bits, toutes les éditions), mise à jour Microsoft Windows 8.1 (32 bits/64 bits, toutes les éditions), mise à jour Microsoft Windows 10 (32 bits/64 bits, toutes les éditions)

Ordinateur: Prise USB indispensable (contrôleur hôte USB fabriqué par Intel recommandé)

#### **Macintosh**

Système d'exploitation: macOS 11 voire plus récent. Ordinateur: Apple Macintosh avec processeur Intel doté d'une prise USB et tournant sous macOS.

\* Les caractéristiques et l'aspect du produit sont susceptibles d'être modifiés sans avis préalable en vue d'une amélioration.

\* Tous les noms de produits et de sociétés sont des marques commerciales ou déposées de leur détenteur respectif.

# **DEUTSCH**

# KORG

# <span id="page-23-0"></span>**KROME EX** MUSIC WORKSTATION

# **Ergänzendes Handbuch**

# **Inhalt**

![](_page_23_Picture_70.jpeg)

# <span id="page-24-0"></span>**Über das ergänzende Handbuch des KROME EX**

Im ergänzenden Handbuch sind die erweiterten Funktionen und weitere Eigenschaften der Programs, Combinations usw. des KROME EX erklärt. Bitte betrachten Sie diese Anleitung als Ergänzung des Bedienungshandbuchs des KROME.

# <span id="page-24-1"></span>**Wichtigste Funktionen des KROME EX**

#### <span id="page-24-2"></span>**Neue und aufpolierte Sounds**

Zusätzlich zum über die gesamte Tastatur in Stereo gesampelten, nicht geloopten Piano, den Drums mit Ambience und weiteren High-Definition-Sounds des KROME bietet der KROME EX zahlreiche neue Sounds und Patterns wie polyphonische Synthiesounds für EDM (Electronic Dance Music), Synthie-Leads, Drumkits, Filter-x-Pianos, Vocal Leads, Folk-Instrumente und Soundeffekte. Zudem wurden sämtliche Piano-Sounds inklusive Konzertflügel, Klavier und E-Piano aufgewertet.

In der folgenden Tabelle finden Sie einen Vergleich der Sounds, Pattern usw. des KROME EX und des **KROME** 

#### **Vergleich der Sounds und Pattern des KROME und KROME EX**

![](_page_24_Picture_576.jpeg)

Die Reihenfolge der Sounds und Pattern entnehmen Sie bitte der "KROME EX Voice Name List".

#### Ab Werk: Enthält Daten zur Darbietung. Sie können Daten in dieser Bank speichern. Initialisiert: Enthält vorinstallierte Daten. Sie können Daten in dieser Bank speichern, inklusive jegliche von Ihnen erzeugte Daten. Preset: Enthält Daten zur Darbietung. In dieser Bank können Sie weder Daten speichern noch originale Daten überschreiben.

#### <span id="page-24-3"></span>**KROME EX Bänke und Nummern**

#### *Programs*

![](_page_24_Picture_577.jpeg)

#### *Combinations*

![](_page_24_Picture_578.jpeg)

#### *Drumkits*

![](_page_24_Picture_579.jpeg)

#### *'Drum Track' Pattern*

![](_page_24_Picture_580.jpeg)

#### *Arpeggio-Pattern*

![](_page_24_Picture_581.jpeg)

#### *Multisamples*

![](_page_24_Picture_582.jpeg)

#### *Drumsamples*

![](_page_24_Picture_583.jpeg)

## <span id="page-25-0"></span>**Auswahl von Programs, Combinations und weiteren Sounds**

So wählen Sie die neuen zusätzlichen Sounds des KROME EX aus.

Dieser Abschnitt erläutert Ihnen, wie Sie die zusätzlichen Bänke für Programs und Combinations auswählen. Da für die zusätzlichen Sounds keine neuen Bänke hinzugefügt wurden (sondern Daten innerhalb der Bänke), wählen Sie die Bänke im Grunde genau so aus wie beim KROME. Die entsprechenden Seiten zur Soundauswahl werden gelistet.

#### <span id="page-25-1"></span>**Auswahl von Bänken für Programs und Combinations**

#### **Auswahl der Program-Bank mit den BANK A– F-Tastern**

**1. Wählen Sie im Program-, Combination-, oder**  Sequencer-Modus "Program Select".

![](_page_25_Picture_7.jpeg)

**2. Wählen Sie mit dem BANK A–F-Taster eine Bank aus.**

BANK A–F-Taster

Anzahl der Programme: BANK A–F (leuchtet), BANK U–A bis U–F (blinkt) Combination: BANK A–F (leuchtet)

![](_page_25_Figure_11.jpeg)

Drücken Sie den leuchtenden Taster zur Auswahl der U-Bänke (U-A–U-F). Der entsprechende Taster blinkt.

Drücken Sie einen dunklen oder leuchtenden Taster zur Auswahl der Bänke A–F. Der entsprechende Taster leuchtet.

#### **Auswahl der Combination-Bank mit den BANK A–F-Tastern**

**1. Wählen Sie im Combination-Modus "Combination Select".**

Combination-Modus "Combination Select"

![](_page_25_Picture_269.jpeg)

**2. Wählen Sie mit dem BANK A–F-Taster eine Bank aus. Der entsprechende Taster leuchtet.**

#### **Auswahl von Bänken für Programs und Combinations über das Display**

Drücken Sie den Pop-Up-Button  $(\odot)$  links von "Program Select" im Program-, Combination- oder Sequencer-Modus, um das Menü Bank/Program Select anzuzeigen.

Wählen Sie anhand der Register links und Rechts im Display die Bänke aus.

![](_page_25_Picture_270.jpeg)

• Drücken Sie den Pop-Up-Button links von "Combination Select" im Combination-Modus. Das Menü "Bank/Combination Select" erscheint. Wählen Sie anhand der Register links im Display die Bänke aus.

![](_page_25_Picture_271.jpeg)

• Drücken Sie die Program Bank-Buttons links oben in der Program-Modus-Seite "P0: Play", um die Bank zu wechseln.

Program Bank-Buttons

![](_page_26_Picture_3.jpeg)

Wenn Sie "Program Select" (im Program-, Combination oder Sequencer-Modus) oder "Combination Select" (im Combination-Modus) zweimal drücken, erscheint das Auswahlfeld für Bank und Nummer.

Drücken Sie die BANK-Buttons, um eine Bank auszuwählen.

Mit jedem Druck eines BANK-Buttons wechselt die Program-Bank von U–A über U–F (Bank U) sowie von den Bänken A–F.

Program Select **Auswahlfeld für Bank und Nummer** 

![](_page_26_Picture_9.jpeg)

#### **Für Schreib-, Kopier-, Lade- und MIDI Dump-Funktionen**

In jedem Dialogfeld für "Write Program", "Write Combination" sowie Kopier-, Lade- und MIDI Dump-Funktionen können Sie eine Bank auswählen und die jeweilige Funktion ausführen.

#### **Change all bank references**

Mit dem Menübefehl "Change all bank references" im Global-Modus können Sie alle Program-Bänke für mehrfach-Timbres in Combinations sowie für Songspuren auf einmal ändern.

![](_page_26_Picture_307.jpeg)

#### **Zum Speichern PCG-bezogener Funktionen**

Mit dem Menübefehl "Save" im Media-Modus wählen Sie das Program oder die Combination zum Speichern aus.

![](_page_26_Picture_308.jpeg)

#### <span id="page-26-0"></span>**Auswahl eines Drumkits**

#### **Drumkits einem Program zuweisen**

1. Stellen Sie in der Program-Modus-Seite <sub>n</sub>P1: Basic/Controllers- Program Basic<sup>"</sup> den "Oscillator **Mode" auf Drums oder Double Drums.**

Oscillator Mode

![](_page_26_Picture_22.jpeg)

2. Weisen Sie in den Program-Modus-Seiten "P2: OSC/Pitch- OSC1 Setup" und "OSC2 Setup" das **Drumkit in "Drum Kit Select" zu.** 

![](_page_26_Picture_24.jpeg)

#### <span id="page-26-1"></span>**Werte einstellen**

- Drücken Sie den Pop-Up-Button  $(\odot)$  links, um aus der Liste zu wählen.
- Wählen Sie einen Wert (edit cell) und stellen Sie den Wert mit den numerischen Tasten oder dem Value-Wahlrad ein.
- Drücken Sie den Wert (edit cell) zweimal hintereinander, um das Feld anzuzeigen und eine Nummer auszuwählen.

De-**4**

#### **Personalisieren eines Drumkits**

1. Wählen Sie in der Global-Modus-Seite "P5: Drum Kit-Sample Setup" mit "Drum Kit Select" ein **Drumkit aus.**

#### Drum Kit Select

![](_page_27_Picture_236.jpeg)

Auf [S.4](#page-26-1) erfahren Sie mehr zur Einstellung der Werte.

#### **Für Schreib-, Kopier-, Lade- und MIDI Dump-Funktionen**

In jedem Dialogfeld für "Write Drum Kits" sowie Kopier-, Lade- und MIDI Dump-Funktionen können Sie Drumkits auswählen und die jeweilige Funktion ausführen.

#### <span id="page-27-0"></span>**Auswahl eines "Drum Track"- Pattern**

#### **"Drum Track"-Pattern einem Program zuweisen**

• Wählen Sie in der Program-Modus-Seite "P0: Play–Mixer & Drum Track" "Pattern Bank" und "Pattern No." aus.

![](_page_27_Picture_11.jpeg)

Alternativ hierzu können Sie:

• In der Program-Modus-Seite "P7: ARP/DT-Drum Track Pattern" "Pattern Bank" und "Pattern No." auswählen.

Pattern Bank Pattern No.

![](_page_27_Picture_237.jpeg)

#### **"Drum Track"-Pattern einer Combination oder einem Song zuweisen**

- Wählen Sie in der Combination-Modus-Seite "P7: ARP/DT-Drum Track" "Pattern Bank" und "Pattern No." aus.
- Wählen Sie in der Sequencer-Modus-Seite "P7: ARP/DT-Drum Track" "Pattern Bank" und "Pattern No." aus.

Pattern Bank Pattern No.

![](_page_27_Picture_238.jpeg)

#### **Ein Pattern durch Auswahl eines Patterns für den Song RPPR zuweisen**

• Wählen Sie in jeder Sequencer-Modus-Seite "P10: Pattern/RPPR" "Pattern Bank" und "Pattern No." aus.

Pattern Bank Pattern No.

![](_page_27_Picture_239.jpeg)

#### **Für Konvertier-, Kopier-, Lade- und MIDI Dump-Funktionen**

In jedem Dialogfeld für "Convert to Drum Track Pattern" sowie Kopier-, Lade- und MIDI Dump-Funktionen können Sie ein "Drum Track"- Pattern auswählen und die jeweilige Funktion ausführen.

Auf [S.4](#page-26-1) erfahren Sie mehr zur Einstellung der Werte.

#### <span id="page-28-0"></span>**Auswahl eines Arpeggio-Pattern**

#### **Arpeggio-Pattern einem Program zuweisen**

• Wählen Sie in der Program-Modus-Seite "P0: Play-Arpeggiator" "Pattern" aus.

Pattern

![](_page_28_Picture_193.jpeg)

Alternativ hierzu können Sie:

• In der Programm-Modus-Seite "P7: ARP DT- ARP Setup" "Pattern" auswählen.

Pattern

![](_page_28_Picture_194.jpeg)

Auf [S.4](#page-26-1) erfahren Sie mehr zur Einstellung der Werte.

#### **Arpeggio-Pattern einer Combination oder einem Song zuweisen**

- Wählen Sie in der Combination-Modus-Seite "P0: Play", "P7: ARP/DT- Arpeggiator A" oder "Arpeggiator B" "Pattern" aus.
- Wählen Sie in der Sequenzer-Modus-Seite "P0: Play", "P7: ARP/DT– Arpeggiator A" oder "Arpeggiator B" "Pattern" aus.

![](_page_28_Figure_13.jpeg)

![](_page_28_Picture_195.jpeg)

*Hinweis:* Stellen Sie in der Combination- oder Sequencer-Modus-Seite "P7: ARP/DT- ARP Setup T01-08" und "ARP Setup T09-16" "Arpeggiator Assign" und "Arpeggiator Run A, B" ein. Genaueres hierzu entnehmen Sie bitte dem Bedienungshandbuch des KROME.

#### **Auswahl eines Arpeggio-Pattern**

1. Wählen Sie in der Global-Modus-Seite "P6: Arpeggio Pattern- Setup" "Pattern" aus.

![](_page_28_Picture_196.jpeg)

Auf [S.4](#page-26-1) erfahren Sie mehr zur Einstellung der Werte.

#### **Für Schreib-, Kopier-, Lade- und MIDI Dump-Funktionen**

In jedem Dialogfeld für "Write Arpeggio Patterns" sowie Kopier-, Lade- und MIDI Dump-Funktionen können Sie Arpeggio-Pattern auswählen und die jeweilige Funktion ausführen.

#### <span id="page-29-0"></span>**Auswahl von Multisamples**

#### **Multisamples einem Program zuweisen**

- 1. Stellen Sie in der Program-Modus-Seite "P1: Basic/Controllers- Program Basic<sup>"</sup> "Oscillator **Mode" auf Single oder Double.**
- 2. Wählen Sie in der Program-Modus-Seite "P2: OSC/Pitch- OSC1 Setup" und "OSC2 Setup" "Bank" und "Multisample Select" aus.

![](_page_29_Picture_140.jpeg)

![](_page_29_Picture_141.jpeg)

#### <span id="page-29-1"></span>**Auswahl von Drumsamples**

#### **Drumsamples einem Drumkit zuweisen**

• Wählen Sie in der Global-Modus-Seite "P5: Drum Kit– Sample Setup" "Bank" und "Drumsample Select" aus.

![](_page_29_Picture_142.jpeg)

# <span id="page-29-2"></span>**Anhang**

#### <span id="page-29-3"></span>**Kompatibilität der Dateien des KROME und des KROME EX**

Der KROME EX kann .PCG- und .SNG-Dateien (KROME-Format) konvertieren und laden. Um im KROME erzeugte Songs in den KROME EX zu laden, laden Sie stets beide mit dem KROME erzeugte Dateien (.SNG und .PCG).

Der KROME wiederum kann .PCG- und .SNG-Dateien im KROME EX-Format nicht laden. Um Daten in den KROME zu laden, müssen Sie die als .SNG-Datei vorliegenden Songdaten als Standard MIDI-Datei (SMF-Format) speichern.

#### <span id="page-29-4"></span>**KROME Inkompatibilität zu Sound Editor-Software**

Sie können den KROME Editor/Plug-in Editor nicht mit dem KROME EX verwenden. Es steht auch kein Editor/Plug-in Editor für den KROME EX zur Verfügung.

# <span id="page-30-0"></span>**Technische Daten des KROME EX**

![](_page_30_Picture_312.jpeg)

![](_page_31_Picture_296.jpeg)

![](_page_31_Picture_297.jpeg)

### **Systemanforderungen**

#### **KORG USB–MIDI-Treiber**

#### **Windows**

Betriebssystem: Microsoft Windows 7 SP1 (32-Bit/64-Bit, alle Versionen), Windows 8.1 Update (32-Bit/64-Bit, alle Versionen), Windows 10 Update (32-Bit/64-Bit, alle Versionen) Computer: USB-Port zwingend erforderlich (ein USB Host-Controller von Intel wird empfohlen)

#### **Macintosh**

Betriebssystem: macOS 11 oder neuer. Computer: Apple Macintosh-Computer mit Intel-Prozessor und einem USB-Port, der von macOS angesprochen werden kann.

\* Änderungen der technischen Daten und des Designs ohne vorherige Ankündigung vorbehalten.

\* Alle Firmen-, Produkt- und Formatnamen usw. sind Warenzeichen oder eingetragene Warenzeichen der betreffenden Eigentümer.

# **ESPAÑOL**

# KORG

# <span id="page-32-0"></span>**KROME EX MUSIC WORKSTATION**

# **Manual suplementario**

# **Contenido**

![](_page_32_Picture_66.jpeg)

## <span id="page-33-0"></span>**Acerca del manual suplementario del KROME EX**

Este manual suplementario explica las funciones ampliadas y otras prestaciones del KROME EX con respecto a sus programas, combinaciones, etc.

## <span id="page-33-1"></span>**Características generales del KROME EX**

#### <span id="page-33-2"></span>**Sonidos añadidos y actualizados**

Además del piano muestreado a lo largo de todo el rango del teclado y sin bucles, percusiones con ambiente y otros sonidos de alta definición del KROME, el KROME EX incorpora una gran cantidad de nuevos sonidos y patrones tales como sonidos de sintetizador polifónico para música dance electrónica (EDM), leads de sintetizador, grupos de percusión, pianos con filtro x, leads vocales, instrumentos de folk y efectos de sonido. También han sido expandidos cada uno de los sonidos de piano (pianos de cola, verticales y eléctricos).

A continuación encontrará una comparación de los sonidos, patrones, etc., entre el KROME EX y el KROME.

#### **Comparación de datos de sonido y patrones KROME: EX frente a KROME**

![](_page_33_Picture_636.jpeg)

Consulte la "KROME EX Voice Name List" para ver el orden específico en el que están organizados los sonidos y patrones.

Precargado: Contiene datos para la interpretación. Puede guardar datos en ese banco. Inicializado: Contiene datos que han sido inicializados. Puede guardar datos en ese banco, incluidos los datos que usted haya creado. Predefinido: Contiene datos para la interpretación. No puede guardar datos en ese banco ni sobrescribir los datos originales.

#### <span id="page-33-3"></span>**Bancos y números del KROME EX**

#### *Programas*

![](_page_33_Picture_637.jpeg)

#### *Combinaciones*

![](_page_33_Picture_638.jpeg)

#### *Grupos de percusión (Drum Kits)*

![](_page_33_Picture_639.jpeg)

#### *Patrones de pista de percusión (Drum Track)*

![](_page_33_Picture_640.jpeg)

#### *Patrón de arpegio*

![](_page_33_Picture_641.jpeg)

#### *Multimuestras*

![](_page_33_Picture_642.jpeg)

#### *Muestras de percusión*

![](_page_33_Picture_643.jpeg)

## <span id="page-34-0"></span>**Selección de programas, combinaciones y otros sonidos**

A continuación se explica cómo seleccionar los nuevos sonidos añadidos al KROME EX.

Estas instrucciones muestran cómo seleccionar los bancos que han sido añadidos para programas y combinaciones. No se han añadido bancos para todos los otros sonidos (se han añadido datos dentro de los bancos), por lo que el método de selección es básicamente el mismo que para el KROME. Las paginas relevantes para seleccionar dichos sonidos aparecerán enumeradas.

#### <span id="page-34-1"></span>**Selección de bancos para programas y combinaciones**

#### **Seleccione el banco de programas mediante los botones BANK A–F**

**1. Seleccione "Program Select" en el modo Program, Combination o Sequencer.**

![](_page_34_Picture_7.jpeg)

#### **2. Pulse los botones BANK A–F para cambiar el banco.**

Botones BANK A–F

Número de programas: BANK A–F (permanece iluminado), BANK U–A a U–F (parpadea) Combinación: BANK A–F (permanece iluminado)

![](_page_34_Figure_11.jpeg)

Pulse el botón iluminado para seleccionar los bancos U (U-A–U-F). El correspondiente botón parpadeará.

Pulse un botón que parpadee o un botón apagado para seleccionar los bancos A–F. El correspondiente botón se iluminará.

#### **Seleccione el banco de combinaciones mediante los botones BANK A–F**

**1. Seleccione "Combination Select" en el modo Combination.**

"Combination Select" en el modo Combination

![](_page_34_Picture_268.jpeg)

**2. Pulse los botones BANK A–F para cambiar el banco. El correspondiente botón se iluminará.**

#### **Selección de bancos para programas y combinaciones en la pantalla**

Pulse el botón emergente  $(Q)$ ) situado a la izquierda de "Program Select" en el modo Program, Combination o Sequencer para mostrar en pantalla el menú Bank/Program Select. Utilice las fichas situadas a la izquierda y a la derecha de la pantalla para seleccionar bancos.

![](_page_34_Picture_269.jpeg)

• Pulse el botón emergente situado a la izquierda de "Combination Select" en el modo Combination. Aparecerá el menú Bank/Combination Select. Utilice las fichas situadas a la izquierda de la pantalla para seleccionar bancos.

![](_page_34_Picture_270.jpeg)

• Pulse los botones de bancos de programas de la esquina superior izquierda de la página "P0: Play" del modo Program para cambiar bancos.

Botones de bancos de programas

![](_page_35_Picture_223.jpeg)

• Si pulsa "Program Select" (en el modo Program, Combination o Sequencer) o "Combination Select" (en el modo Combination) dos veces seguidas, aparecerá el panel de selección de banco y número.

Pulse los botones BANK para seleccionar un banco. El banco de programas cambiará de U–A hasta U–F (banco U) y entre bancos A–F con cada pulsación de un botón BANK.

Program Select Panel de selección de banco y número<br>
Program Select Panel de selección de banco y número

![](_page_35_Picture_8.jpeg)

#### **Para las funciones de escritura (Write), copia (Copy), carga (Load) y volcado (Dump) MIDI**

En cada cuadro de diálogo de Write Program (escribir programa), Write Combination (escribir combinación), así como en las funciones relacionadas con copia (Copy), carga (Load) y volcado (Dump) MIDI, seleccione un banco y ejecute cada función.

#### **Change all bank references**

En el comando de menú "Change all bank references" del modo Global, puede cambiar los bancos de programas establecidos para múltiples timbres en combinaciones y para pistas de canciones, todo a la vez.

![](_page_35_Picture_224.jpeg)

#### **Para las funciones relacionadas con guardar PCG**

Con el comando de menú Save (guardar) en el modo Media, seleccione el banco de programas o combinaciones que desee guardar.

![](_page_35_Picture_225.jpeg)

#### <span id="page-35-0"></span>**Selección de un grupo de percusión**

#### **Asignación de grupos de percusión a un programa**

**1. En la página "P1: Basic/Controllers– Program Basic" del modo Program, ajuste "Oscillator Mode" en Drums o Double Drums.**

![](_page_35_Picture_226.jpeg)

**2. En las páginas "P2: OSC/Pitch– OSC1 Setup" y "OSC2 Setup" del modo Program, asigne los grupos de percusión en "Drum Kit Select".**

![](_page_35_Picture_227.jpeg)

#### <span id="page-35-1"></span>**Ajuste de los valores**

- Pulse el botón emergente  $(\Omega)$ ) situado a la izquierda para seleccionar de la lista.
- Seleccione un valor (celda de edición) y utilice las teclas numéricas o el dial VALUE para seleccionar un valor.
- Pulse el valor (celda de edición) dos veces seguidas para que se muestre el panel y seleccionar un número.

Pattern Bank Pattern No.

#### **Personalización de un grupo de percusión**

**1. En la página "P5: Drum Kit– Sample Setup" del modo Global, seleccione un grupo de percusión mediante "Drum Kit Select".**

![](_page_36_Picture_229.jpeg)

Consulte [pág. 4](#page-35-1) para obtener más información sobre cómo ajustar los valores.

#### **Para las funciones de escritura (Write), copia (Copy), carga (Load) y volcado (Dump) MIDI**

En cada cuadro de diálogo de Write Drum Kits (escribir grupos de percusión), así como en las funciones relacionadas con copia (Copy), carga (Load) y volcado (Dump) MIDI, seleccione los grupos de percusión y ejecute cada función.

#### <span id="page-36-0"></span>**Selección de un patrón de pista de percusión (drum track)**

#### **Asignación de un patrón de pista de percusión a un programa**

• En la página "P0: Play– Mixer & Drum Track" del modo Program, seleccione el banco de patrón en "Pattern Bank" y el número de patrón en "Pattern No.".

Pattern No. Pattern Bank Drum Track Program

![](_page_36_Picture_230.jpeg)

Otra manera de hacerlo:

• En la página "P7: ARP/DT– Drum Track Pattern" del modo Program, seleccione el banco de patrón en "Pattern Bank" y el número de patrón en "Pattern No.".

![](_page_36_Picture_231.jpeg)

Consulte [pág. 4](#page-35-1) para obtener más información sobre cómo ajustar los valores.

#### **Asignación de un patrón de pista de percusión a una combinación o a una canción**

- En la página "P7: ARP/DT– Drum Track" del modo Combination, seleccione el banco de patrón en "Pattern Bank" y el número de patrón en "Pattern No.".
- En la página "P7: ARP/DT– Drum Track" del modo Sequencer, seleccione el banco de patrón en "Pattern Bank" y el número de patrón en "Pattern No.".

Pattern Bank Pattern No.

![](_page_36_Picture_232.jpeg)

#### **Asignación de un patrón para RPPR seleccionando un patrón para la canción**

• En la página "P10: Pattern/RPPR" del modo Sequencer, seleccione el banco de patrón en "Pattern Bank" y el número de patrón en "Pattern No.".

Pattern Bank Pattern No.

![](_page_36_Picture_23.jpeg)

#### **Para las funciones de conversión (Convert), copia (Copy), carga (Load) y volcado (Dump) MIDI**

En cada cuadro de diálogo de "Convert to Drum Track Pattern" (convertir a patrón de pista de percusión), así como en las funciones relacionadas con copia (Copy), carga (Load) y volcado (Dump) MIDI, seleccione un patrón de pista de percusión y ejecute cada función.

#### <span id="page-37-0"></span>**Selección de un patrón de arpegio**

#### **Asignación de un patrón de arpegio a un programa**

• En la página "P0: Play– Arpeggiator" del modo Program, seleccione el patrón en "Pattern".

Pattern **PROG P0:Play** Arpeggiator  $\overline{\mathbb{R}}$ **Bank A** U-A > 00 Keyboard  $J = 109.00$ ◎ 000: KROME EX Grand Piano **ARP CONTROLS**  $[GATE]: 400$ [VELOCITY]:  $+00$  $[SWING]:$  +00  $[STEP]:$  +00 Arpeggiator Pattern: 0 U0088(INT): Key-Piano Pop Resolution: 8  $\mathbf{L}$  .  $\mathbf{L}$ Octave:  $\bigcirc$  1  $\circ$  2  $\Box$  Sort Key Sync.  $\bigcap$  3  $\bigcap$  4  $\Box$  Latch **Neuboard**  $\begin{bmatrix}$  Mixer  $\end{bmatrix}$ Main ARP  $\overline{\phantom{a}}$   $\overline{\phantom{a}}$   $\overline{\$ 

Otra manera de hacerlo:

• En la página "P7: ARP DT– ARP Setup" del modo Program, seleccione el patrón en "Pattern".

![](_page_37_Picture_323.jpeg)

Consulte [pág. 4](#page-35-1) para obtener más información sobre cómo ajustar los valores.

#### **Asignación de un patrón de arpegio a una combinación o a una canción**

- En la página "P0: Play", en la página "P7: ARP/DT– Arpeggiator A" o en la página "Arpeggiator B" del modo Combination, seleccione el patrón en "Pattern".
- En la página "P0: Play", en la página "P7: ARP/DT– Arpeggiator A" o en la página "Arpeggiator B" del modo Sequencer, seleccione el patrón en "Pattern".

![](_page_37_Figure_14.jpeg)

![](_page_37_Picture_324.jpeg)

Pattern

*Nota:* Seleccione "Arpeggiator Assign" y "Arpeggiator Run A, B" en la página "P7: ARP/DT– ARP Setup T01– 08" y en la página "ARP Setup T09–16" del modo Combination o del modo Sequencer.

#### **Personalización de un patrón de arpegio**

**1. En la página "P6: ARP DT– ARP Setup" del modo Global, seleccione el patrón en "Pattern".**

![](_page_37_Picture_325.jpeg)

Consulte [pág. 4](#page-35-1) para obtener más información sobre cómo ajustar los valores.

#### **Para las funciones de escritura (Write), copia (Copy), carga (Load) y volcado (Dump) MIDI**

En cada cuadro de diálogo de Write Arpeggio Patterns (escribir patrones de arpegio), así como en las funciones relacionadas con copia (Copy), carga (Load) y volcado (Dump) MIDI, seleccione un patrón de arpegio y ejecute cada función.

#### <span id="page-38-0"></span>**Selección de multimuestras**

#### **Asignación de una multimuestra a un programa**

- **1. En la página "P1: Basic/Controllers– Program Basic" del modo Program, ajuste "Oscillator Mode" en Single o Double.**
- **2. En las páginas "P2: OSC/Pitch– OSC1 Setup" y "OSC2 Setup" del modo Program, seleccione el banco en "Bank" y "Multisample Select".**

![](_page_38_Picture_172.jpeg)

![](_page_38_Picture_173.jpeg)

#### <span id="page-38-1"></span>**Selección de muestras de percusión**

#### **Asignación de muestras de percusión a un grupo de percusión**

• En la página "P5: Drum Kit– Sample Setup" del modo Global, seleccione el banco en "Bank" y "Drumsample Select".

Bank Drumsample Select

![](_page_38_Picture_11.jpeg)

# <span id="page-38-2"></span>**Apéndices**

#### <span id="page-38-3"></span>**Compatibilidad de archivos entre KROME y KROME EX**

El KROME EX puede convertir y cargar archivos .PCG y .SNG (formato KROME). Cuando cargue en el KROME EX canciones creadas en el KROME, cargue tanto el archivo .SNG como el archivo .PCG que fueron creados en el KROME.

Por el contrario, el KROME no puede cargar archivos .PCG y .SNG en formato KROME EX. Guarde los datos de canción de los archivos .SNG como un archivo MIDI estándar (formato SMF) para poder cargar los datos en el KROME.

#### <span id="page-38-4"></span>**Incompatibilidad del editor de sonido del KROME**

El editor/editor de plug-ins del KROME no se puede utilizar con el KROME EX.

Tampoco hay disponible un editor/editor de plug-ins para el KROME EX.

![](_page_39_Picture_0.jpeg)

# KORG

# <span id="page-39-0"></span>KROME EX

# MUSIC WORKSTATION 电子琴

# 补充手册

# 目录

![](_page_39_Picture_20.jpeg)

# <span id="page-40-0"></span>关于 KROME EX 补充手册

本补充手册说明了有关 KROME EX 各个程序、操作组合 等的各种扩展功能和其他特点。

# <span id="page-40-1"></span>KROME EX 的主要特点

#### <span id="page-40-2"></span>新增和更新的音色

除了全键盘立体声长采样非循环钢琴音色、带有氛围的 鼓音和其他高清 KROME 音色外,KROME EX 还新增了大 量音色和模式,例如 EDM(电子舞曲)的复音合成音色、 合成主音、爵士鼓、过滤器 x 钢琴、主音、民间乐器和 音效。另外,还对包括三角钢琴、立式钢琴和电钢琴在内 的每种钢琴音色进行了扩展。

下面对 KROME EX 和 KROME 的音色、模式等进行比较。

#### KROME 音色和模式数据比较 : EX 对比 KROME

![](_page_40_Picture_568.jpeg)

请参阅 "KROME EX Voice Name List(声音名称列 表)",查看音色和模式的具体排序顺序。

# KROME EX 库和编号

#### <span id="page-40-3"></span>Programs (程序)

![](_page_40_Picture_569.jpeg)

#### Combinations (组合 )

![](_page_40_Picture_570.jpeg)

#### Drum Kits (爵士鼓)

![](_page_40_Picture_571.jpeg)

#### Drum Track patterns (鼓音轨模式)

![](_page_40_Picture_572.jpeg)

#### Arpeggio pattern (琶音模式)

![](_page_40_Picture_573.jpeg)

#### Multisamples (多样本)

![](_page_40_Picture_574.jpeg)

#### Drumsamples (鼓样本)

![](_page_40_Picture_575.jpeg)

![](_page_40_Picture_576.jpeg)

# <span id="page-41-0"></span>选择程序、组合和其他音色

以下介绍如何选择 KROME EX 中新增的音色。

这些说明介绍了如何选择已为程序和组合添加的库。未 对所有其他音色添加库(数据已添加到库中),因此库的 选择方式与 KROME 基本相同。下面将会列出用于选择这 些音色的相关页面。

#### <span id="page-41-1"></span>为程序和组合选择库

#### 使用 "BANK A–F"(库 A–F)按钮选择程序 库

1. 从程序、组合或音序器模式中选择 "Program Select"(程序选择)。

![](_page_41_Picture_7.jpeg)

2. 按下 "BANK A–F"(库 A–F)按钮切换库。

"BANK A–F" (库 A–F)按钮 程序数 : BANK A–F (亮起), BANK U-A–U-F (闪烁) 组合 : BANK A–F (亮起)

![](_page_41_Figure_10.jpeg)

按点亮的按钮可以选择 U 库 (U-A–U-F)。相应的按 钮闪烁。

按闪烁或熄灭(未点亮)的按钮可以选择库 A-F。相 应的按钮将亮起。

#### 使用 "BANK A–F"(库 A–F)按钮选择组合 库

1. 在组合模式中选择 "Combination Select"(组合选 择)。

组合模式 "Combination Select"

![](_page_41_Picture_262.jpeg)

2. 按下 "BANK A-F"(库 A-F)按钮切换库。相应的 按钮将会亮起。

#### 在显示屏上为程序和组合选择库

• 在程序、组合或音序器模式中的 "Program Select" (程序选择)左侧按下弹出按钮(3),显示 "Bank/Program Select"(库 / 程序选择)菜单。 使用显示屏左侧和右侧的选项卡选择库。

![](_page_41_Picture_263.jpeg)

• 在组合模式中的 "Combination Select"(组合选 择)左侧按下弹出按钮。此时会显示

"Bank/Combination Select"(库 / 组合选择)菜 单。

使用显示屏左侧的选项卡选择库。

![](_page_41_Picture_264.jpeg)

• 在程序模式下的 P0: Play 页面中,按下左上角的 "Program Bank"(程序库)按钮以切换库。

#### "Program Bank" 按钮

![](_page_42_Picture_261.jpeg)

• 如果连续两次按下 "Program Select"(程序选择) (在程序、组合或音序器模式中)或 "Combination Select"(组合选择)(在组合模式中),则会显示库 和编号选择面板。

按下 "BANK"(库)按钮选择库。

每按一次"BANK"(库)按钮,程序库将从 U-A 切 换至 U–F(库 U)并从库 A–F 切换。

Program Select 库和编号选择面板 Oscillator Mode PROG P0:Play Main  $\overline{\mathcal{C}}$ C U-C > 16 User 16  $\mathbb{X}$ **Bank A** B **d** D ⊗ 000: InitProgram I  $\boxed{E}$   $\boxed{F}$   $\boxed{G}$  (w-c) ß **CE** CUTOR **RESO**  $\overline{\phantom{a}}$  $\mathbf{a}$  $\blacksquare$ KORG FG INT  $RELE$ **KROME EX**  $\overline{a}$  $\blacksquare$  $\blacksquare$  $\overline{c}$  $\mathbf{I}$  $\overline{e}$  $\exists$  $+99$ SW1: SW1 Mod. (CC#80)  $\overline{\phantom{a}}$  $\Box$ Ent Mixer<br>& Drum Main **APP** 

#### 对于写入、复制、加载和 MIDI 转储功能

在写入程序、写入组合以及复制、加载和 MIDI 转储相 关功能的各个对话框中,选择一个库并执行各项功能。

#### Change all bank references(更改所有库参 考)

在全局模式下的 "Change all bank references"(更 改所有库参考)菜单中,您可以同时为组合中的多个音 质和乐曲音轨更改程序库设置。

![](_page_42_Picture_262.jpeg)

#### 对于保存 PCG 相关功能

使用媒介模式中的 "Save"(保存)菜单命令,选择要 保存的程序或组合库。

![](_page_42_Picture_263.jpeg)

#### <span id="page-42-0"></span>选择爵士鼓

#### 向程序分配爵士鼓

1. 在程序模式下的 P1: Basic/Controllers– Program Basic 页面中,将 "Oscillator Mode"(振荡器模 式)设置为 "Drums"(鼓)或 "Double Drums"(双 鼓)。

![](_page_42_Picture_20.jpeg)

2. 在程序模式下的 P2: OSC/Pitch– OSC1 Setup 和 OSC2 Setup 页面中,在 "Drum Kit Select"(爵士 鼓选择)中分配爵士鼓。

![](_page_42_Picture_264.jpeg)

#### <span id="page-42-1"></span>设置值

- 在左侧按下弹出按钮 (2),从列表中选择。
- 选择值(编辑单元格),然后使用数字键或 VALUE 选 择器选择一个值。
- 连续两次按下值(编辑单元格)以显示面板并选择数 字。

自定义爵士鼓

1. 在全局模式下的 P5: Drum Kit– Sample Setup 页 面中,使用 "Drum Kit Select"(爵士鼓选择)选择 一个爵士鼓。

#### Drum Kit Select

![](_page_43_Picture_207.jpeg)

关于值的设置方式,请参阅 [第 4 页](#page-42-1)。

#### 对于写入、复制、加载和 MIDI 转储功能

在写入爵士鼓以及复制、加载和 MIDI 转储相关功能的 各个对话框中,选择爵士鼓并执行各项功能。

#### <span id="page-43-0"></span>选择鼓音轨模式

#### 向程序分配鼓音轨模式

• 在程序模式下的 P0: Play– Mixer & Drum Track 页面中,选择 "Pattern Bank"(模式库)和 "Pattern No."(模式编号)。

![](_page_43_Picture_11.jpeg)

可以通过另一种方式这样做 :

• 在程序模式下的 P7: ARP/DT– Drum Track Pattern 页面中,选择 "Pattern Bank"(模式库) 和 "Pattern No."(模式编号)。

#### Pattern Bank Pattern No.

| <b>PROG P7 ARP/DT</b>                       | <b>Drum Track Pattern</b><br>◡            |
|---------------------------------------------|-------------------------------------------|
| Drum Pattern                                | Pattern: Preset PP041: 8 Beat Pop 3 [All] |
| $+00$<br>Shift:                             |                                           |
|                                             |                                           |
|                                             |                                           |
| <b>Trigger</b><br>Wait KBD Trigger<br>Mode: | Sync: 20 On                               |
| Latch:<br>0n<br>$\bullet$                   |                                           |
| -Zone<br>Bottom: $C-1$<br>Keyboard          | G9<br>Top:                                |
| Bottom: 001<br>Velocity                     | 127<br>Top:                               |
| ARP<br>Scan                                 | <b>DrumTrk</b><br>DrumTrk                 |
| Setup<br>Zone                               | Pattern<br>Prog                           |

关于值的设置方式,请参阅 [第 4 页](#page-42-1)。

#### 向组合或乐曲分配鼓音轨模式

- 在组合模式下的 P7: ARP/DT– Drum Track 页面 中,选择 "Pattern Bank"(模式库)和 "Pattern No."(模式编号)。
- 在音序器模式下的 P7: ARP/DT– Drum Track 页面 中,选择 "Pattern Bank"(模式库)和 "Pattern No."(模式编号)。

Pattern Bank Pattern No.

![](_page_43_Picture_208.jpeg)

#### 通过为乐曲选择模式来为 RPPR 分配模式

• 在每个音序器模式下的 P10: Pattern/RPPR 页面 中,选择 "Pattern Bank"(模式库)和 "Pattern No."(模式编号)。

Pattern Bank Pattern No.

![](_page_43_Picture_209.jpeg)

#### 对于转换、复制、加载和 MIDI 转储功能

在转换为鼓音轨模式以及复制、加载及 MIDI 转储 相关功能的各个对话框中,选择鼓音轨模式并执行各项 功能。

#### <span id="page-44-0"></span>选择琶音模式

#### 向程序分配琶音模式

• 在程序模式下的 P0: Play– Arpeggiator 页面中, 选择 "Pattern"(模式)。

#### Pattern

![](_page_44_Picture_161.jpeg)

可以通过另一种方式这样做 :

• 在程序模式下的 P7: ARP DT– ARP Setup 页面中, 选择 "Pattern"(模式)。

Pattern

![](_page_44_Picture_162.jpeg)

关于值的设置方式,请参阅 [第 4 页。](#page-42-1)

#### 向组合或乐曲分配琶音模式

- 在组合模式下的 P0: Play 页面、P7: ARP/DT– Arpeggiator A 或 Arpeggiator B 页面中,选择 "Pattern"(模式)。
- 在音序器模式下的 P0: Play 页面、P7: ARP/DT– Arpeggiator A 或 Arpeggiator B 页面中,选择 "Pattern"(模式)。

Pattern

![](_page_44_Picture_14.jpeg)

![](_page_44_Picture_163.jpeg)

注意 : 在组合模式或音序器模式下的 P7: ARP/DT– ARP Setup T01-08 和 ARP Setup T09-16 页面中,设 置 "Arpeggiator Assign" 和 "Arpeggiator Run A,  $B"$ 。

#### 自定义琶音模式

1. 在全局模式下的 P6: Arpeggio Pattern– Setup 页 面中,选择 "Pattern"(模式)。

Pattern

![](_page_44_Picture_164.jpeg)

关于值的设置方式,请参阅 [第 4 页](#page-42-1)。

#### 对于写入、复制、加载和 MIDI 转储功能

在写入琶音模式以及复制、加载和 MIDI 转储相关功能 的各个对话框中,选择琶音模式并执行各项功能。

#### <span id="page-45-0"></span>选择多样本

#### 向程序分配多样本

- 1. 在程序模式下的 P1: Basic/Controllers– Program Basic 页面中,将 "Oscillator Mode"(振荡器模 式)设置为 "Single"(单)或 "Double"(双)。
- 2. 在程序模式下的 P2: OSC/Pitch– OSC1 Setup 和 0SC2 Setup 页面中,选择 "Bank" (库)和 "Multisample Select"(多样本选择)。

Bank Multisample Select

![](_page_45_Picture_126.jpeg)

#### <span id="page-45-1"></span>选择鼓样本

#### 向爵士鼓分配鼓样本

• 在全局模式下的 P5: Drum Kit– Sample Setup 页 面中,选择 "Bank"(库)和 "Drumsample Select"(鼓样本选择)。

Bank Drumsample Select

![](_page_45_Picture_127.jpeg)

## <span id="page-45-2"></span>附录

#### <span id="page-45-3"></span>KROME 和 KROME EX 之间的文件交叉 兼容性

KROME EX 可以转换并加载 .PCG 文件和 .SNG 文件 (KROME 格式)。将在 KROME 中创作的乐曲加载到 KROME EX 中时,请务必同时加载 KROME 中创建的 .SNG 文件和 .PCG 文件。

另一方面,KROME 无法加载 KROME EX 格式的 .PCG 文 件和 .SNG 文件。请将 .SNG 文件中的乐曲数据保存为 标准 MIDI 文件(SMF 格式),以便将数据加载到 KROME 中。

#### <span id="page-45-4"></span>KROME 声音编辑器不兼容

无法在 KROME EX 中使用 KROME 编辑器 / 插件编辑器。 此外,也未提供可用于 KROME EX 的编辑器 / 插件编辑 器。

![](_page_46_Figure_0.jpeg)

# KORG

# <span id="page-46-0"></span>**KROME EX** MUSIC WORKSTATION 追補マニュアル

# 目次

![](_page_46_Picture_16.jpeg)

# <span id="page-47-0"></span>**KROME EX 追補マニュアル について**

KROME EXのプログラムやコンビネーションなどの拡張され た機能などについて説明しています。KROMEオペレーショ ン・ガイドとKROMEパラメーター・ガイドの補足説明とし てお読みください。

# <span id="page-47-1"></span>**KROME EX の主な特長**

#### <span id="page-47-2"></span>**サウンドの追加とリニューアル**

KROME EXは、KROMEの全鍵ステレオ・ロング・サンプリン グ/ノン・ループのピアノやアンビエンス・ドラムなどのさ まざまな高品位サウンドに加え、EDM(Electronic Dance Music)系のポリフォニック・シンセ、シンセ・リード、ド ラムキットや、フィルター xピアノ、ボーカル・リード、民 族楽器、SFXなどのサウンドやパターンを豊富に追加しまし た。グランド、アップライト、エレクトリックの各ピアノも さらに充実させました。

KROME EXとKROMEのサウンドやパターン数は、以下のよう に異なります。

#### **KROME EX**、**KROME**のサウンド数比較表

![](_page_47_Picture_716.jpeg)

具体的なサウンドやパターンの並び順については、「KROME EX Voice Name List」を参照してください。

プリロード:演奏用のデータが入っています。このバンクにはデータを保 存できます。 イニシャル:初期状態のデータです。このバンクにはデータを保存できま す。自分で作ったデータなどを保存してください。 プリセット:演奏用のデータが入っています。このバンクにはデータを保 存したり、元のデータを書き替えたりできません。

#### <span id="page-47-3"></span>**KROME EXのバンク/ナンバー**

#### プログラム

![](_page_47_Picture_717.jpeg)

#### コンビネーション

![](_page_47_Picture_718.jpeg)

#### ドラムキット

![](_page_47_Picture_719.jpeg)

#### ドラムトラック・パターン

![](_page_47_Picture_720.jpeg)

#### アルペジオ・パターン

![](_page_47_Picture_721.jpeg)

#### マルチサンプル

![](_page_47_Picture_722.jpeg)

#### ドラムサンプル

![](_page_47_Picture_723.jpeg)

# <span id="page-48-0"></span>**プログラム、コンビネーショ ン、その他のサウンド選択**

追加されたサウンドの選び方を紹介します。

プログラム、コンビネーションについては、追加されたバン クの選択方法を説明します。その他のサウンドについては、 追加されたバンクはありませんので(バンク内のデータが追 加されています)、選択方法はKROMEからほぼ 変更ありませ ん。これらについてはサウンドを選択する該当ページを挙げ ます。

#### <span id="page-48-1"></span>**プログラム、コンビネーションのバンク選択**

#### **プログラム・バンクをBANK [A]~[F]スイッチで選択する**

**1.** Program、Combination、Sequencerモードの "Program Select"を選びます。

![](_page_48_Picture_7.jpeg)

**2.** BANK [A]~[F]スイッチを押して、バンクを切り替えます。

BANK [A]~[F]スイッチ プログラム: バンクA~F(点灯) / バンクU-A~U-F(点滅) コンビネーション: バンクA~F(点灯)

![](_page_48_Picture_10.jpeg)

点灯しているスイッチを押すとバンクU (U-A~U-F) が 選ばれます (スイッチ点滅)。

点滅しているまたは消灯しているスイッチを押すと、バ ンク(A~F)が選ばれます(スイッチ点灯)。

#### **コンビネーション・バンクをBANK [A]~[F]スイッチで 選択する**

**1.** Combinationモードの"Combination Select"を選びます。

Combinationモード "Combination Select"

![](_page_48_Picture_321.jpeg)

**2.** BANK [A]~[F]スイッチを押して(スイッチ点灯)、バンク を選びます。

#### **プログラム・バンク、コンビネーション・バンクをディスプ レイ上で選択する**

**•** Program、Combination、Sequencerモードの"Program Select"左側のポップアップ·ボタン 3を押してBank/ Program Selectメニューを表示します。 左右のタブでバンクを選びます。

![](_page_48_Picture_322.jpeg)

**•** Combinationモードの"Combination Select"左側のポッ プアップ・ボタンを押します。Bank/Combination Select メニューが表示されます。

![](_page_48_Picture_323.jpeg)

**•** ProgramモードP0: Playページ左上のProgram Bankボタン を押して、バンクを切り替えます。

Program Bankボタン

![](_page_49_Picture_3.jpeg)

**•** Program、Combination、Sequencerモードの"Program Select"、Combinationモードの"Combination Select"上 で、2 度続けて押すと、バンク&ナンバー・セレクト・パッ ドが表示されます。

BANKボタンを押して、バンクを選びます。

プログラム・バンクでは、ボタンを押すたびに、バンクU (U-A~U-F)とバンク(A~F)が切り替わります。

"Program Select" バンク&ナンバー・セレクト・パッド **PROG** PØ:Play  $Main \ \vee \ \circ$ C U-C > 16 User 16 **Bank**  $\mathbb X$ A B C D ◎ 000: InitProgram I E F G w-c **TONE** О **CE CUTOF** RESON  $\overline{\phantom{a}}$  $\mathbf{B}$  $\blacksquare$ EG INT **KROME EX** RELEA  $\overline{a}$  $\blacksquare$  $\mathbf{E}$  $\overline{c}$  $\mathbf{I}$  $\overline{e}$  $\blacksquare$  $+90.6$ SW1: SW1 Mod. (CC#80)  $\overline{\mathbf{s}}$  $\Box$ Ent Mixer<br>& Drum Main  $AFP$ 

#### **Write, Copy, Load, MIDI Dump関連**

Write Program、Write Combination、Copy関連、Load関連、 MIDI Dump関連の各ダイアログで、バンクを選び、各機能 を実行します。

#### **Change all bank references**

Global モードのメニュー・コマンド"Change all bank references"で、コンビネーションのティンバーや、ソングの トラックに設定してあるプログラムのバンクを設定して一斉 に変更します。

![](_page_49_Picture_12.jpeg)

#### **Save PCG関連**

MediaモードのSaveメニュー・コマンドで、保存するプログ ラム、コンビネーションのバンクを選びます。

![](_page_49_Picture_402.jpeg)

#### <span id="page-49-0"></span>**ドラムキットの選択**

#### **プログラムにドラムキットを割り当てる場合に**

**1.** ProgramモードP1: Basic/Controllers–Program Basicページ の"Oscillator Mode"にDrumsまたはDouble Drumsを設定し ます.

Oscilator Mode

![](_page_49_Picture_20.jpeg)

**2.** ProgramモードP2: OSC/Pitch–OSC1 Setupページ、OSC2 Setupページの"Drum Kit Select"でドラムキットを割り当 てます。

Drum Kit Select

![](_page_49_Picture_403.jpeg)

#### <span id="page-49-1"></span>値の設定方法

- 左側のポップアップ·ボタン 2を押して、リストから選 びます。
- **•** 値(エディット・セル)を選び、テン・キーまたはVALUE ダイヤルで選びます。
- **•** 値(エディット・セル)上で、2 度続けて押して、パッド を表示して、選びます。

#### **ドラムキットをカスタマイズする場合に**

**1.** GlobalモードP5: Drum Kit–Sample Setupページの"Drum Kit Select"で選びます。

#### Drum Kit Select

| GLOBAL P5:Drum Kit                  |                                                                                                    |                                               | Sample Setup |                       |
|-------------------------------------|----------------------------------------------------------------------------------------------------|-----------------------------------------------|--------------|-----------------------|
| 00(INT): Jazz Ambi Kit Dry          |                                                                                                    |                                               |              | $\blacksquare$ Assign |
|                                     |                                                                                                    |                                               | C4           |                       |
| <b>Drumsample</b><br>XL.M<br>$\Box$ | Rev Offset: Off Level: +00<br>→ 0514: Tom Hi-dry-v8-EXs9                                                           | (Reverse / Start Offset) Level                |              | <b>Velocity Split</b> |
|                                     | $\Xi$ on $_{0.513}^{XLM}$ Tom Hi-dry-v7-EXs9<br>$\exists$ on $_{6512}^{xLM}$ . Tom Hi-dry-v6-EXs9                  | $10ff$ ) +00<br>$10ff$ ) +00<br>6             |              |                       |
|                                     | 4 on $\frac{X+M}{9S+1}$ . Tom Hi-dry-v5-EXs9<br>$\overline{5}$ on $^{81.11}_{8518}$ . Tom Hi-dru-v4-EXs9           | $10ff$ ) +00<br>$\left($<br>$10ff$ ) +00<br>€ | 64           |                       |
|                                     | $\overline{\mathbf{a}}$ on $_{0.589}^{XLM}$ . Tom Hi-dry-v3-EXs9<br><b>Dn</b> $_{9508}^{XLM}$ . Tom Hi-dry-v2-EXs9 | $10ff$ +00<br>6<br>$10ff$ +00<br>$\sqrt{2}$   |              |                       |
|                                     | $\Box$ on $_{0.587}^{XLM}$ . Tom Hi-dru-v1-EXs9                                                                    | $10ff$ ) +00<br>€                             |              |                       |
| Sample<br>Return to OSC<br>Setup    | Driver<br>Sample<br>/EQ<br>Param                                                                                   | Velocity<br>Voice<br>Split<br>/Mixer          |              |                       |

値の設定方法は[p.4](#page-49-1)を参照してください。

#### **Write, Copy, Load, MIDI Dump関連**

Write Drum Kits、Copy関連、Load関連、MIDI Dump関連の 各ダイアログで、ドラムキットを選び、各機能を実行します。

#### <span id="page-50-0"></span>**ドラムトラック・パターンの選択**

#### **プログラムにドラムトラック・パターンを割り当てる場合に**

**•** ProgramモードP0: Play–Mixer & Drum Trackページの "Pattern Bank"、"Pattern No."で選びます。

Pattern No. Pattern Bank Drums Program

![](_page_50_Picture_231.jpeg)

#### または、

**•** ProgramモードP7: ARP/DT–Drum Track Patternページの "Pattern Bank"、"Pattern No."で選びます。

#### Pattern Bank Pattern No.

![](_page_50_Picture_232.jpeg)

#### **コンビネーション、ソングにドラムトラック・パターンを割 り当てる場合に**

- **•** CombinationモードP7: ARP/DT–Drum Track ページの "Pattern Bank"、"Pattern No."で選びます。
- **•** SequencerモードP7: ARP/DT–Drum Track ページの "Pattern Bank"、"Pattern No."で選びます。

Pattern Bank Pattern No.

![](_page_50_Picture_233.jpeg)

#### **ソングのパターンを選ぶ、RPPRにパターンを割り当てる場 合に**

**•** SequencerモードP10: Pattern/RPPRの各ページの"Pattern Bank"、"Pattern No."で選びます。

Pattern Bank Pattern No.

![](_page_50_Picture_234.jpeg)

#### **Convert, Copy, Load, MIDI Dump関連**

Convert to Drum Track Pattern、Copy関連、Load関連、MIDI Dump関連の各ダイアログで、ドラムトラック・パターンを 選び、各機能を実行します。

値の設定方法は[p.4](#page-49-1)を参照してください。

#### <span id="page-51-0"></span>**アルペジオ・パターンの選択**

#### **プログラムにアルペジオ・パターンを割り当てる場合に**

**•** ProgramモードP0: Play–Arpeggiatorページの"Pattern"で 選びます。

![](_page_51_Picture_202.jpeg)

または、

**•** ProgramモードP7: ARP/DT–ARP Setupページの"Pattern" で選びます。

Pattern

![](_page_51_Picture_203.jpeg)

値の設定方法は[p.4](#page-49-1)を参照してください。

#### **コンビネーション、ソングにアルペジオ・パターンを割り当 てる場合に**

- **•** CombinationモードP0: PlayまたはP7: ARP/DTのArpeggiator Aページ、Arpeggiator Bページの"Pattern"で選び ます。
- **•** SequencerモードP0: PlayまたはP7: ARP/DTのArpeggiator Aページ、Arpeggiator Bページの"Pattern"で選びます。

Pattern

![](_page_51_Picture_204.jpeg)

![](_page_51_Picture_205.jpeg)

Note: Combinationモード、 SequencerモードのP7: ARP/DT– ARP Setup T01-08ページ、ARP Setup T09-16ページの "Arpeggiator Assign"、"Arpeggiator Run A, B"を設定してく ださい。詳しくはKROMEオペレーション・ガイド、パラメー ター・ガイドを参照してください。

#### **アルペジオ・パターンをカスタマイズする場合に**

**1.** GlobalモードP6: Arpeggio Pattern–Setupページの"Pattern" で選びます。

![](_page_51_Picture_206.jpeg)

値の設定方法は[p.4](#page-49-1)を参照してください。

#### **Write, Copy, Load, MIDI Dump関連**

Write Arpeggio Patterns、Copy関連、Load関連、MIDI Dump 関連の各ダイアログで、アルペジオ・パターンを選び、各機 能を実行します。

#### <span id="page-52-0"></span>**マルチサンプルの選択**

#### **プログラムにマルチサンプルを割り当てる場合に**

- **1.** ProgramモードP1: Basic/Controllers–Program Basicページ の"Oscillator Mode"にSingleまたはDoubleを設定します。
- **2.** ProgramモードP2: OSC/Pitch–OSC1 Setupページ、OSC2 Setupページの"Bank"、"Multisample Select"で選びます。

Bank Multisample Select

![](_page_52_Picture_357.jpeg)

#### <span id="page-52-1"></span>**ドラムサンプルの選択**

#### **ドラムキットにドラムサンプルを割り当てる場合に**

**•** GlobalモードP5: Drum Kit–Sample Setupページの "Bank"、"Drumsample Select"で選びます。

![](_page_52_Picture_358.jpeg)

# <span id="page-52-2"></span>**付 録**

#### <span id="page-52-3"></span>**データ・ダンプの送信 所要時間**

#### **送信**

を示します。

![](_page_52_Picture_359.jpeg)

ダンプを行うデータのサイズと、ダンプの所要時間(MIDI)

\*1: USB-MIDIのダンプ所要時間は、USB2.0ポートを搭載したコ ンピューターに接続した場合の値です。使用するコンピュー ターの環境によって異なります。

Note: ソング・データ内にエクスクルーシブ・イベントがある場 合は、変換処理に時間がかかるため、所要時間が長くなります。

#### <span id="page-52-4"></span>**KROME とKROME EXのファイル互換性**

KROME EXは、KROMEフォーマットの.PCGファイルと.SNG ファイルを変換しながらロードすることができます。KROME EXへKROMEで作成したソングをロードする場合は、KROME でセーブした.SNGファイルと.PCGファイルを両方ともロー ドしてください。

KROMEは、KROME EXフォーマットの.PCGファイルと.SNG ファイルをロードすることはできません。ソング・データ (.SNG) についてはスタンダードMIDIファイル (SMF 形式) でセーブすることによって、KROMEにロードすることがで きます。

#### <span id="page-52-5"></span>**KROME Sound Editor非対応**

KROME EXは、KROME Editor/Plug-in Editorに非対応です。 KROME EX用のエディター・ソフトはありません。

Consult your local Korg dealer for more information on MIDI System Exclusive implementation. Consult your local Korg dealer for more information on MIDI System Exclusive implementation.

November.07.'18

![](_page_53_Picture_348.jpeg)

<span id="page-53-0"></span>![](_page_53_Picture_349.jpeg)

 Transmits Song Position Pointer message when in Sequencer mode. (Internal Clock) Transmits Song Select message when in Sequencer mode.

| | | | ss : Song(0-127) | +------+--------+--------------------+--------------------------------------------------------+

\*4 : For example, if time signature is  $4/4$  or  $8/8$ , tt, ss = 00,10 means one measure. \*4 : For example, if time signature is 4/4 or 8/8, tt,ss = 00,10 means one measure.

+------+---------+--------------------+---------------------------------------------------------------------+----+

![](_page_54_Picture_379.jpeg)

1-4 SYSTEM EXCLUSIVE MESSAGE ( NON EEALTIME )<br>
1-4 SYSTEM EXCLUSIVE MESSAGE ( NON EEALTIME )<br>
1-4-1 UNIVERSAL SYSTEM EXCLUSIVE MESSAGE ( NON EALTIME )<br>
1 SYSTEM EXCLUSIVE TRIANGER ( 9 : Global Channel<br>
1 FO<sub>/</sub>75,0<sub>9</sub>,0<sub>9</sub> 9th byte mm : KROME EX 61Keys member code mm = 05 KROME EX 73Keys member code mm = 0E KROME EX 88Keys member code mm = 17 g : Global Channel<br>vv : Value (LSB)<br>mm : Value (MSB)<br>mm, vv = 00,00 - 7F,7F : Min - Max  $\texttt{mm} = \texttt{mm}$  ,  $\texttt{mm} = \texttt{7F}$  ;  $\texttt{NF} = \texttt{norm}$  11th byte vv : System Version 1st ( 1 - ) 12th byte ww : System Version 2nd ( 0 - ) 13th byte xx : System Version 3rd ( 0 - ) (i.e. Version 1.0.2: vv=01, ww=00, xx=02 ) 7th byte 52 : KROME EX series ID LSB 8th byte 01 : KROME EX series ID MSB [ F0,7E,0g,06,02,42,52,01,mm,00,vv,ww,xx,00,F7 ] 3rd byte g : Global Channel [ F0,7F,0g,04,01,vv,mm,F7 ] 3rd byte g : Global Channel DEVICE INQUlRY REPLY ( Transmits when received a INQUIRY MESSAGE REQUEST ) 6th byte vv : Value(LSB) 7th byte mm : Value(MSB) 6th byte 42 : KORG ID  $\begin{array}{|c|c|c|c|c|c|c|c|} \hline + & \overline{\omega} & \overline{\omega} & \overline{\omega} & \overline{\omega} & \overline{\omega} \\ \hline + & \overline{\omega} & \overline{\omega} & \overline{\omega} & \overline{\omega} & \overline{\omega} \\ \hline & * & * & * & * \\ \hline \end{array}$ +------------+------------------------------------------------------------+ +------------+------------------------------------------------------------+ +------------+------------------------------------------------------------+ |Status[Hex] | Description ( Transmitted when ... ) | | F8 | Timing Clock ( Always in Prog/Combi/Seq/Global mode ) \*5| | FA | Start ( START in Seq mode ) \*5| | FB | Continue ( Continue START in Seq mode ) \*5| | FC | Stop ( STOP in Seq mode ) \*5| | FE | Active Sensing ( Always ) \*6| \*5 Transmits these messages when MIDI Clock in Global mode is Internal. \*6 Transmits this message when MIDI Clock in Global mode is External. 3rd byte<br>6th byte<br>7th byte 1-4-1 UNIVERSAL SYSTEM EXCLUSIVE MESSAGE ( NON REALTIME )  $\begin{tabular}{ll} 1-4-2 & UNITERSAT & SYSTRM EXCHUSTVE MESSACES & \verb+REALITIME + \verb+8Aset-volime+ & \verb+8Aset-volime+ & \verb+$ 1-4-2 UNIVERSAL SYSTEM EXCLUSIVE MESSAGES ( REALTIME ) 1-3 SYSTEM REALTIME MESSAGES 1-4 SYSTEM EXCLUSIVE Master Volume |Status[Hex] |

日本語 一 日本語

J-**9**

+------+---------+--------------------+---------------------------------------------------------------------+----+

n : MIDI Channel No. (0 - 15) •••••• Usually Global Channel.  $\frac{1}{\sqrt{2}}$ 

: MIDI Channel No. (0 - 15) ...... Usually Global Channel.<br>: Always Global Channel No. (0 - 15)<br>: Always Global Channel No. (0 - 15)<br>: Sandom<br>: Sandom Transmitted data When in Combination/Sequencer mode, each timbre's/track's channel.(Status is INT or BTH) g : Always Global Channel No. (0 - 15)

ENA : Same as Transmitted data x : Random  $\begin{array}{c}\n\mathbb{R} \\
\mathbb{R} \\
\mathbb{R}\n\end{array}$ 

\*1 : When Bank Map in Global mode is KORG; \*1 : When Bank Map in Global mode is KORG;

![](_page_55_Picture_458.jpeg)

When Bank Map in Global mode is GM(2); When Bank Map in Global mode is GM (2);

![](_page_55_Picture_459.jpeg)

\*2 : When in Program mode, Global channel.<br>When in Combination/Sequencer mode, each IFX's channel. \*2 : When in Program mode, Global channel.

When in Combination/Sequencer mode, each IFX's channel.

\*3 : r = 0 : Pitch Bend Sensitivity ( Bend Range ) \*3 :  $x = 0$  : Pitch Bend Sensitivity ( Bend Range = 1 : Fine Tune ( Detune )<br>= 2 : Coarse Tune ( Transpose ) = 1 : Fine Tune ( Detune )

= 2 : Coarse Tune ( Transpose )

For drum program, both of Fine Tune and Coarse Tune affect to Detune.<br>Data Entry LSB value has no effect for Pitch Bend Sensitivity and Coarse Tune. Data Entry LSB value has no effect for Pitch Bend Sensitivity and Coarse Tune. For drum program, both of Fine Tune and Coarse Tune affect to Detune.

\*4 : When CC# by "CC Default" is assigned to the ARP Controllers in Global Mode.<br>n : When in Sequence/Compose, currence of Great Track's channel.<br>North in Sequence/Compose, currence of Great Track's channel. \*4 : When CC# by "CC Default" is assigned to the ARP Controllers in Global Mode. When in Sequencer mode, current selected track's channel. n : When in Program/Combination mode, Global channel.

![](_page_55_Picture_460.jpeg)

 DEVICE INQUlRY ( When received this message, transmits INQUlRY MESSAGE REPLY ) GM System On ( Receive when in Sequencer mode )<br>[FO,  $\overline{R}$ ,  $m_1$ ,  $\overline{R}$ ,  $\overline{R}$ ] ] 3rd byte  $m_i$  : Channel = 0 - F : Global Channel<br>[FO,  $\overline{R}$ ,  $m_2$ ,  $\overline{R}$ ] ] 3rd byte  $m_i$  : Channel = 7F  $\overline{R}$  . Any Ch [ F0,7E,nn,06,01,F7 ] 3rd byte nn : Channel = 0 - F : Global Channel [ F0,7E,nn,09,01,F7 ] 3rd byte nn : Channel = 0 - F : Global Channel = 7F : Any Channel = 7F : Any Channel  $= 7F$  :  $= 47$  :  $= 47$  : 2-4-1 UNIVERSAL SYSTEM EXCLUSIVE MESSAGE ( NON REALTIME ) GM System On ( Receive when in Sequencer mode ) 2-4 SYSTEM EXCLUSIVE  $2-4$  SYS:<br> $2-4-1$  UP

2-4-2 UNIVERSAL SYSTEM EXCLUSIVE MESSAGES ( ESALTIME )<br>Master Volume<br>[FO<sub>1</sub>7:10g104,01, w, mm, F7 ] 3rd byte q: 1 Global Channel<br>[FO<sub>1</sub>7:10g104,01, w, mm, F7 ] 5rd byte uw, v (Ralbe (LSB)<br>7th byte um, v v a 00,00 – 7F,7F where  $\alpha=0.00$  is  $\alpha=0.000$  in  $\alpha=0.000$  in  $\alpha=0.000$  . [ F0,7F,0g,04,01,vv,mm,F7 ] 3rd byte g : Global Channel 6th byte vv : Value(LSB) 7th byte mm : Value(MSB) Master Volume

2-4-2 UNIVERSAL SYSTEM EXCLUSIVE MESSAGES ( REALTIME )

Master Balance<br>[FO/FG/9g/04/02/ww.mm.F7 ] 3td byte g : Gubal Channel<br>[FO/FG/9g/04/02/ww.mm.F7 ] 3td byte uw : WalnedLGBB<br>The LG (2000) Channel Company and Mass (2000)<br>mm.www.mm.org/00124Et, 40,00:Center, 7F,7F:Right  $\min_{V}$  v = 00,00:Left, 40,00:O0:Center, 7F,7F:Right [ F0,7F,0g,04,02,vv,mm,F7 ] 3rd byte g : Global Channel 6th byte vv : Value(LSB) 7th byte mm : Value(MSB) Master Balance

Master Fine June (Control Master Tune(cent) in Global)<br>[ED, TF, Og, O4, O3, W, Tmm, F7 ] Sch byte w : Value(LaB)<br>[ED, TF, Og, O4, O3, W, Tmm, F7 ] Sch byte w : Value(LaB)<br>The byte mm : Value(LaB) O3-50, 40, D0:+50, 60, O3: mm,vv = 20,00:-50, 40,00:+00, 60,00:+50 [ F0,7F,0g,04,03,vv,mm,F7 ] 3rd byte g : Global Channel Master Fine Tune ( Control Master Tune(cent) in Global ) 6th byte vv : Value(LSB) 7th byte mm : Value(MSB)

Master Coarse Tune ( Control Transpose (chromatic step) in Global )<br>[ FO, TF Og, O4, O4, vv, mm, F7 ] 2rd byte g : Global Channel<br>[ FO, TF Og, O4, O4, vv, mm, F7 ] 2rd byte vv : Value (LSB)<br>hyte way = 34, O0:-12, 40, O0:+0 Master Coarse Tune ( Control Transpose (chromatic step) in Global ) [ F0,7F,0g,04,04,vv,mm,F7 ] 3rd byte g : Global Channel 6th byte vv : Value(LSB) 7th byte mm : Value(MSB)

mm,  $v \times = 34,00: -12,40: -12,40: -12,40: -12,40: -12,40: -12,40: -12,40: -12,40: -12,40: -12,40: -12,40: -12,40: -12,40: -12,40: -12,40: -12,40: -12,40: -12,40: -12,40: -12,40: -12,40: -12,40: -12,40: -12,40: -12,40: -12,40: -12,40: -12,40: -12,40: -1$ 

2-2 SYSTEM COMMON MESSAGES [H] :Hex, [D] :Decimal

# **KROME EX 仕様**

![](_page_56_Picture_432.jpeg)

J-**12**

![](_page_57_Picture_491.jpeg)

![](_page_57_Picture_492.jpeg)

トラック 16MIDIトラック+1マスター・トラック

**ソング 128ソング** 

#### **KORG USB-MIDIドライバー動作環境**

![](_page_58_Picture_83.jpeg)

\* 製品の外観および仕様は予告なく変更することがあります。 \* すべての製品名および会社名は、各社の商標または登録商標です。

## **KORG INC.** 4015-2 Yanokuchi, Inagi-City, Tokyo 206-0812 JAPAN ©2019 **KORG INC.** Published 01/2019

www.korg.com